**BECKHOFF** New Automation Technology

Handbuch | DE

CXxxxx-B110

EtherCAT-Slave-Optionsschnittstelle für CX9020, CX5xx0 und CX20xx

# Inhaltsverzeichnis

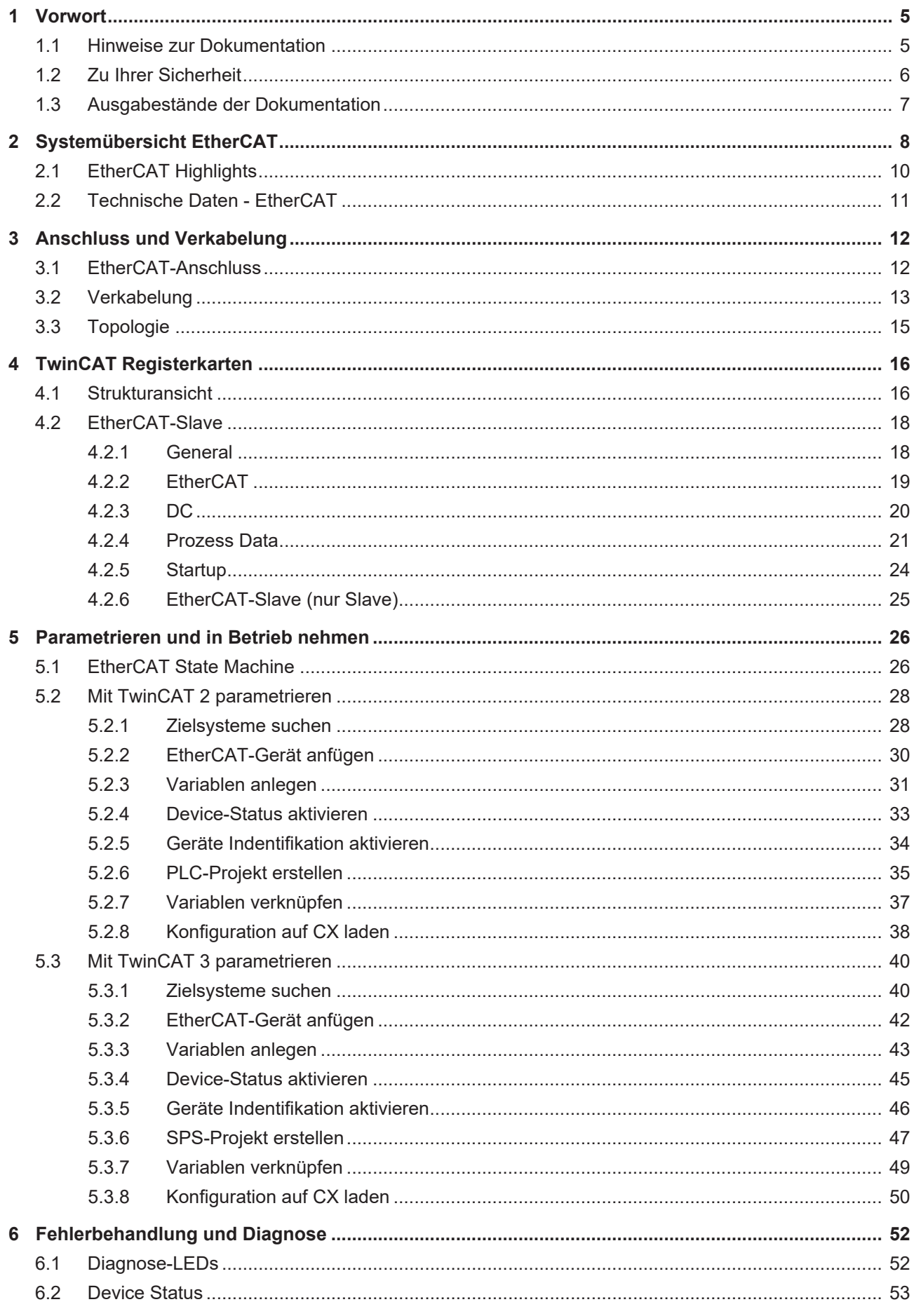

# **BECKHOFF**

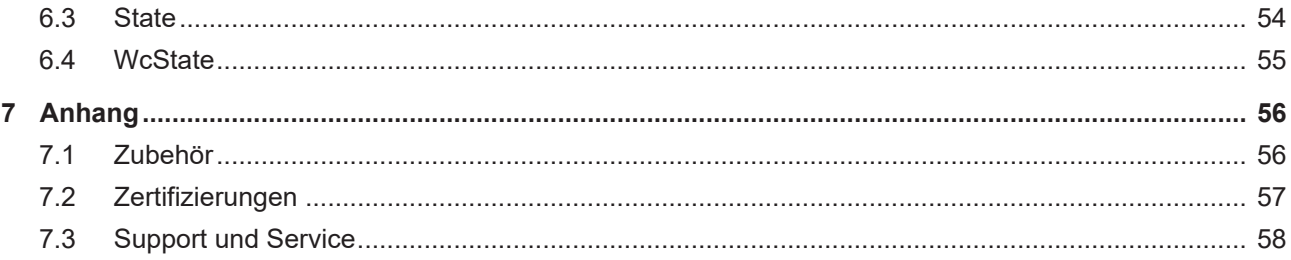

# <span id="page-4-0"></span>**1 Vorwort**

## <span id="page-4-1"></span>**1.1 Hinweise zur Dokumentation**

Diese Beschreibung wendet sich ausschließlich an ausgebildetes Fachpersonal der Steuerungs- und Automatisierungstechnik, das mit den geltenden nationalen Normen vertraut ist.

Zur Installation und Inbetriebnahme der Komponenten ist die Beachtung der Dokumentation und der nachfolgenden Hinweise und Erklärungen unbedingt notwendig.

Das Fachpersonal ist verpflichtet, stets die aktuell gültige Dokumentation zu verwenden.

Das Fachpersonal hat sicherzustellen, dass die Anwendung bzw. der Einsatz der beschriebenen Produkte alle Sicherheitsanforderungen, einschließlich sämtlicher anwendbaren Gesetze, Vorschriften, Bestimmungen und Normen erfüllt.

#### **Disclaimer**

Diese Dokumentation wurde sorgfältig erstellt. Die beschriebenen Produkte werden jedoch ständig weiterentwickelt.

Wir behalten uns das Recht vor, die Dokumentation jederzeit und ohne Ankündigung zu überarbeiten und zu ändern.

Aus den Angaben, Abbildungen und Beschreibungen in dieser Dokumentation können keine Ansprüche auf Änderung bereits gelieferter Produkte geltend gemacht werden.

#### **Marken**

Beckhoff®, TwinCAT®, TwinCAT/BSD®, TC/BSD®, EtherCAT®, EtherCAT G®, EtherCAT G10®, EtherCAT P®, Safety over EtherCAT®, TwinSAFE®, XFC®, XTS® und XPlanar® sind eingetragene und lizenzierte Marken der Beckhoff Automation GmbH.

Die Verwendung anderer in dieser Dokumentation enthaltenen Marken oder Kennzeichen durch Dritte kann zu einer Verletzung von Rechten der Inhaber der entsprechenden Bezeichnungen führen.

### **Patente**

Die EtherCAT-Technologie ist patentrechtlich geschützt, insbesondere durch folgende Anmeldungen und Patente:

EP1590927, EP1789857, EP1456722, EP2137893, DE102015105702

mit den entsprechenden Anmeldungen und Eintragungen in verschiedenen anderen Ländern.

### **EtherCAT**

EtherCAT® ist eine eingetragene Marke und patentierte Technologie lizenziert durch die Beckhoff Automation GmbH, Deutschland

### **Copyright**

© Beckhoff Automation GmbH & Co. KG, Deutschland.

Weitergabe sowie Vervielfältigung dieses Dokuments, Verwertung und Mitteilung seines Inhalts sind verboten, soweit nicht ausdrücklich gestattet.

Zuwiderhandlungen verpflichten zu Schadenersatz. Alle Rechte für den Fall der Patent-, Gebrauchsmusteroder Geschmacksmustereintragung vorbehalten.

## <span id="page-5-0"></span>**1.2 Zu Ihrer Sicherheit**

### **Sicherheitsbestimmungen**

Lesen Sie die folgenden Erklärungen zu Ihrer Sicherheit. Beachten und befolgen Sie stets produktspezifische Sicherheitshinweise, die Sie gegebenenfalls an den entsprechenden Stellen in diesem Dokument vorfinden.

### **Haftungsausschluss**

Die gesamten Komponenten werden je nach Anwendungsbestimmungen in bestimmten Hard- und Software-Konfigurationen ausgeliefert. Änderungen der Hard- oder Software-Konfiguration, die über die dokumentierten Möglichkeiten hinausgehen, sind unzulässig und bewirken den Haftungsausschluss der Beckhoff Automation GmbH & Co. KG.

### **Qualifikation des Personals**

Diese Beschreibung wendet sich ausschließlich an ausgebildetes Fachpersonal der Steuerungs-, Automatisierungs- und Antriebstechnik, das mit den geltenden Normen vertraut ist.

### **Signalwörter**

lm Folgenden werden die Signalwörter eingeordnet, die in der Dokumentation verwendet werden. Um Personen- und Sachschäden zu vermeiden, lesen und befolgen Sie die Sicherheits- und Warnhinweise.

### **Warnungen vor Personenschäden**

### **GEFAHR**

Es besteht eine Gefährdung mit hohem Risikograd, die den Tod oder eine schwere Verletzung zur Folge hat.

### **WARNUNG**

Es besteht eine Gefährdung mit mittlerem Risikograd, die den Tod oder eine schwere Verletzung zur Folge haben kann.

### **VORSICHT**

Es besteht eine Gefährdung mit geringem Risikograd, die eine mittelschwere oder leichte Verletzung zur Folge haben kann.

### **Warnung vor Umwelt- oder Sachschäden**

*HINWEIS*

Es besteht eine mögliche Schädigung für Umwelt, Geräte oder Daten.

### **Information zum Umgang mit dem Produkt**

Diese Information beinhaltet z. B.: Handlungsempfehlungen, Hilfestellungen oder weiterführende Informationen zum Produkt.

# <span id="page-6-0"></span>**1.3 Ausgabestände der Dokumentation**

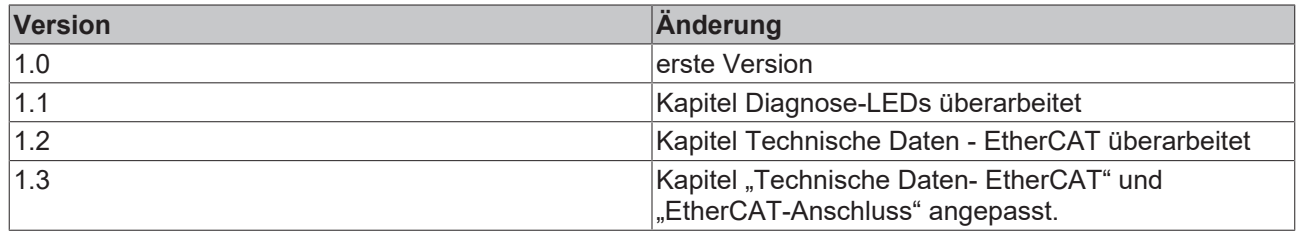

# <span id="page-7-0"></span>**2 Systemübersicht EtherCAT**

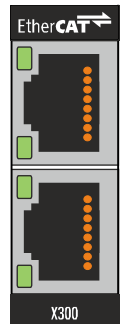

Die Beckhoff Embedded-PCs können ab Werk mit einer Optionsschnittstelle z.B. PROFIBUS, CANopen oder RS232 bestellt werden. Einige der Optionsschnittstellen können als Master oder Slave ausgeliefert werden.

Folgende Embedded-PCs können mit einer Optionsschnittstelle bestellt werden:

- CX9020
- CX50x0
- CX51x0
- CX20x0

### **EtherCAT-Slave (B110)**

Die Optionsschnittstelle B110 ist ein EtherCAT-Slave und ermöglicht es einen Embedded-PC als unterlagerte dezentrale Steuerung für den Aufbau komplexer oder modularer Anlagen einzusetzen.

Die Optionsschnittstelle B110 bietet die Möglichkeit einen Embedded-PC als EtherCAT-Slave Teilnehmer zu betreiben, der dadurch in eine bestehende Topologie mit weiteren EtherCAT Teilnehmern integriert werden kann.

Der EtherCAT-Slave empfängt externe Prozessdaten vom Master, verarbeitet diese Daten weiter oder schickt Daten aus der eigenen Prozessperipherie aufbereitet an den Master zurück.

Die EtherCAT-Slave Optionsschnittstellte wird in TwinCAT parametriert und konfiguriert.

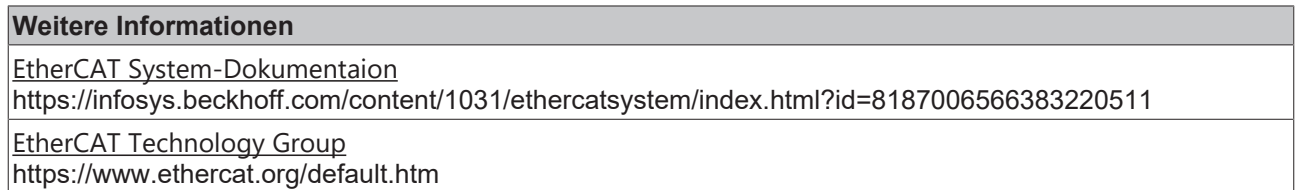

Weitere Informationen zu EtherCAT oder Informationen über z.B. Kabelredundanz, Distributed Clocks oder Diagnose, finden Sie in der EtherCAT System-Dokumentation oder auf der Homepage der EtherCAT Technology Group

#### **Funktionsweise**

Die EtherCAT-Technologie ist die Echtzeit-Ethernet-Technologie von Beckhoff, bei der das bereits bekannte Ethernet-Telegramm echtzeitfähig gemacht wird. Im Vergleich zum Ethernet wird das Telegramm nicht mehr in jeder Anschaltung zunächst empfangen, dann interpretiert und die Prozessdaten weiter kopiert. Vielmehr entnimmt sich jeder EtherCAT-Teilnehmer die für ihn bestimmten Daten, während das Telegramm durch den Teilnehmer läuft. Auf die gleiche Weise werden Eingangsdaten im Durchlauf in den Datenstrom eingefügt.

Der Slave erkennt die für sich bestimmten Kommandos und führt sie entsprechend aus. Der Vorgang findet hardwareimplementiert im Slave Controller statt und ist daher unabhängig von den Softwarelaufzeiten der Protokoll Stacks oder der Prozessorleistung. Der letzte EtherCAT-Slave schickt das bearbeitete Telegramm zurück, sodass es vom ersten Slave als Antworttelegramm zur Steuerung gesendet wird.

### **Protokoll**

Das für Prozessdaten optimierte EtherCAT-Protokoll wird entweder direkt im Ethernet-Frame transportiert oder in UDP/IP-Datagramme verpackt. Die UDP-Variante wird dann eingesetzt, wenn EtherCAT-Segmente in anderen Subnetzen über Router hinweg angesprochen werden. Ein Ethernet-Frame kann mehrere EtherCAT-Telegramme enthalten, die jeweils einen Speicherbereich des bis zu 4 Gigabyte großen logischen Prozessabbildes bedienen. Die datentechnische Reihenfolge ist dabei unabhängig von der physikalischen Reihenfolge der EtherCAT-Klemmen im Netz; es kann wahlfrei adressiert werden. Broadcast, Multicast und Querkommunikation zwischen Slaves sind möglich. Das Protokoll beherrscht auch die typischerweise azyklische Parameterkommunikation.

#### **Performance**

Mit EtherCAT werden neue Dimensionen in der Netzwerk-Performance erreicht. Die Update-Zeit für die Daten von 1.000 verteilten Ein-/Ausgängen beträgt nur 30 µs – einschließlich Klemmendurchlaufzeit. Mit einem einzigen Ethernet-Frame können bis zu 1.486 Byte Prozessdaten ausgetauscht werden – das entspricht fast 12.000 digitalen Ein- und Ausgängen. Für die Übertragung dieser Datenmenge werden dabei nur 300 µs benötigt.

### **Topologie**

Linie, Baum oder Stern: EtherCAT unterstützt nahezu beliebige Topologien. Die von den Feldbussen her bekannte Bus- oder Linienstruktur wird damit auch für Ethernet verfügbar. Besonders praktisch für die Anlagenverdrahtung ist die Kombination aus Linie und Abzweigen bzw. Stichleitungen. Die hierzu benötigten Schnittstellen sind auf den Kopplern vorhanden; zusätzliche Switches werden nicht benötigt. Natürlich kann aber auch die klassische Switch-basierte Ethernet-Sterntopologie eingesetzt werden.

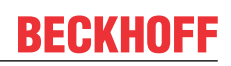

# <span id="page-9-0"></span>**2.1 EtherCAT Highlights**

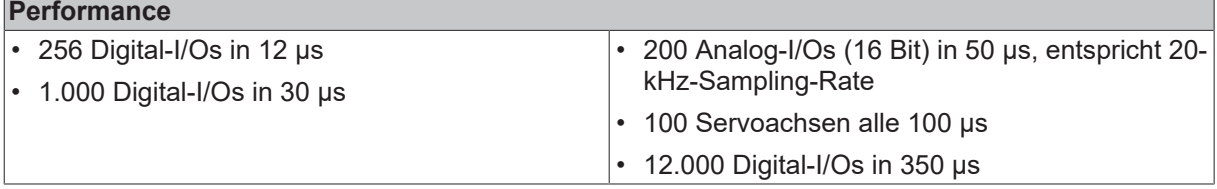

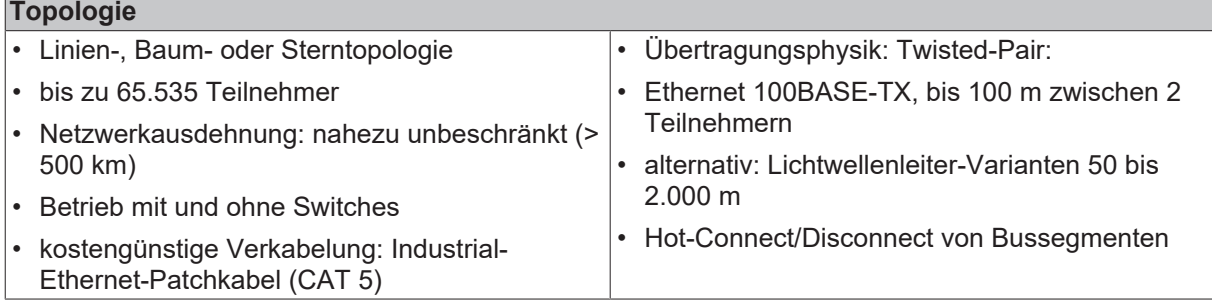

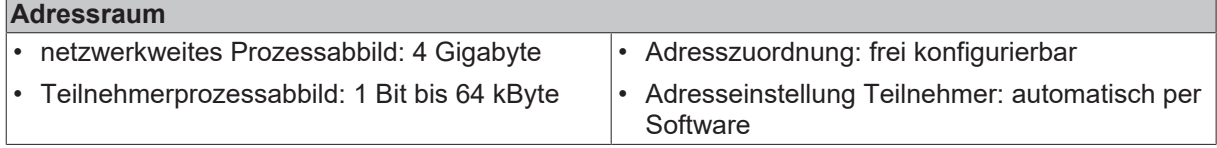

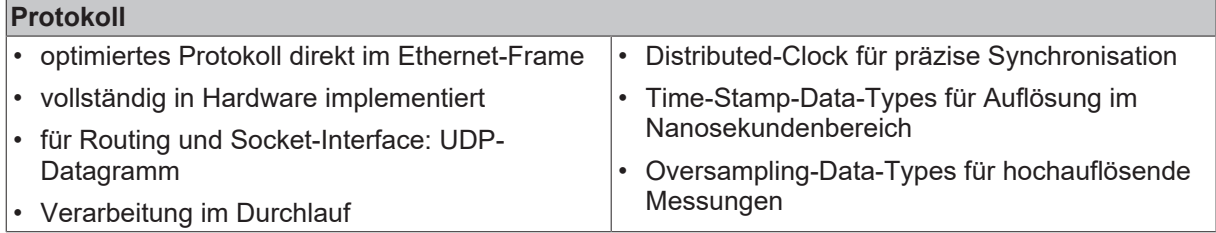

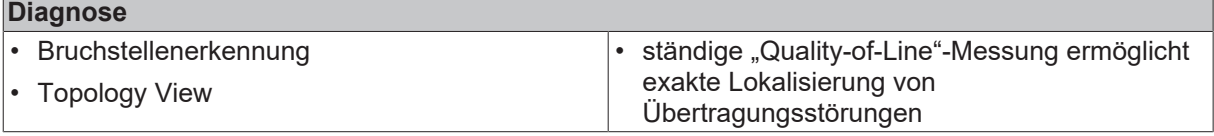

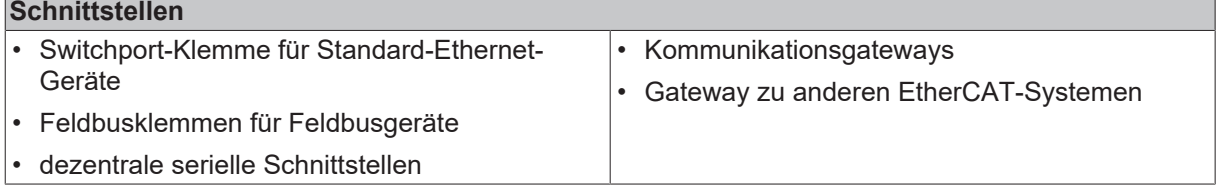

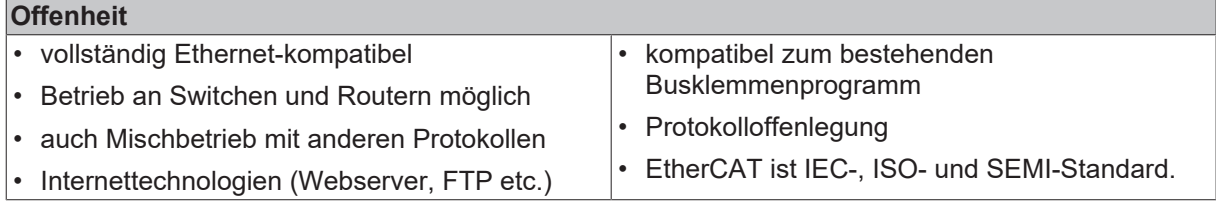

# <span id="page-10-0"></span>**2.2 Technische Daten - EtherCAT**

### **Optionsschnittstelle B110**

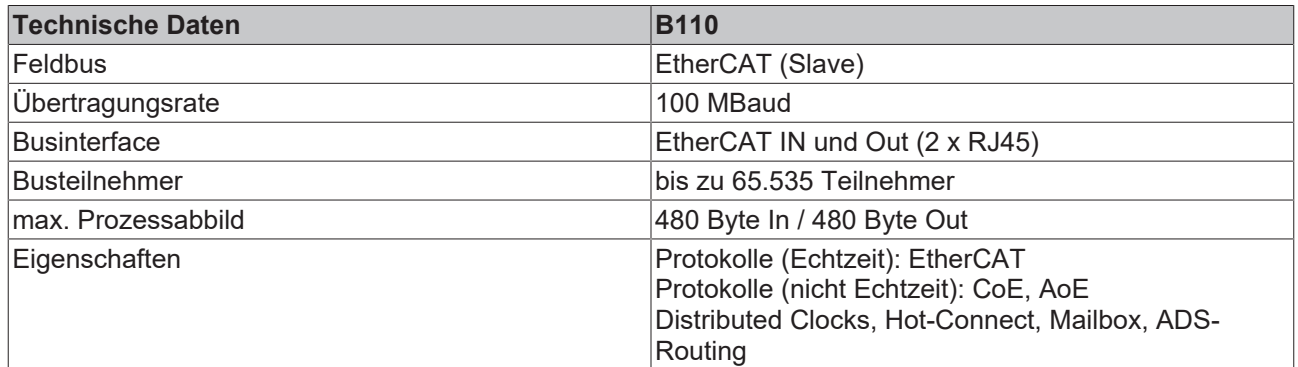

# <span id="page-11-0"></span>**3 Anschluss und Verkabelung**

## <span id="page-11-1"></span>**3.1 EtherCAT-Anschluss**

Embedded-PCs der neueren Generation können ab Werk mit der optionalen EtherCAT-Slave Schnittstelle (B110) bestellt werden. Auf den Geräten wird die Optionsschnittstelle B110 als X300 bezeichnet und hat als Erkennungsmerkmal eine schwarze Umrandung.

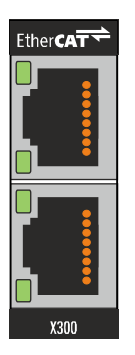

An die Schnittstelle X300 wird an den oberen Port das ankommende EtherCAT Signal angeschlossen. Der untere Port leitet das Signal an weitere EtherCAT Slave Geräte. Über die EtherCAT Schnittstelle können maximal 480 Byte Ein- und Ausgangsdaten oder 256 Variablen angeschlossen werden.

Zum Beispiel können 480 Byte nicht einzeln angelegt werden, da dafür 480 Variablen gebraucht werden.

### **Belegung der LAN-Ports (X300)**

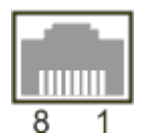

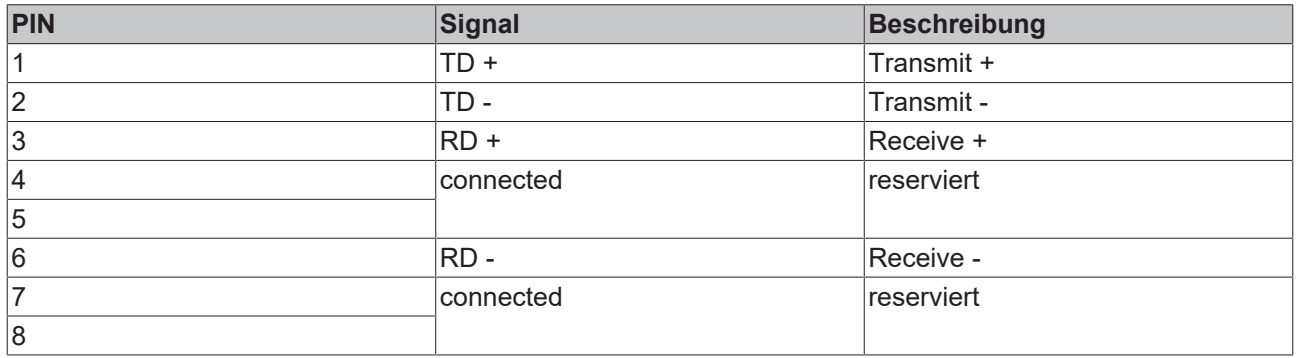

## <span id="page-12-0"></span>**3.2 Verkabelung**

Verwenden Sie folgende Komponenten, um einen Embedded-PC mit integrierter Optionsschnittstelle B110 mit einem EtherCAT-Master oder einem weiteren EtherCAT-Slave zu verbinden:

- 1. Ethernet/EtherCAT-RJ45-Stecker.
- 2. RJ45-Patch Kabel (CAT5).

Verwenden Sie PUR-Kabel in robuster Industriequalität. Diese Kabel eignen sich wegen ihrer mechanischen Eigenschaften und Schirmung für eine Verkabelung in industrieller Umgebung. Verwenden Sie keine gewöhnlichen Bürokabel. Passende Kabel in robuster Industriequalität können Sie bei Beckhoff bestellen.

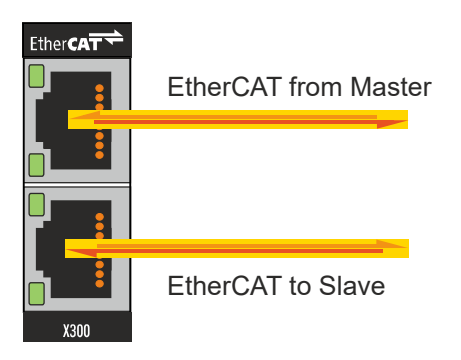

An die Schnittstelle X300 wird an den oberen Port das ankommende EtherCAT Signal angeschlossen. Der untere Port leitet das Signal an weitere EtherCAT Slave Geräte. Der untere Port kann auch für Kabelredundanz verwendet werden und wird dafür mit dem Master verbunden.

### **Übertragungsstandards**

#### **10Base5**

Das Übertragungsmedium für 10Base5 ist ein dickes Koaxialkabel (Yellow Cable) mit einer max. Übertragungsgeschwindigkeit von 10 MBaud und einer Linien-Topologie mit Abzweigen (Drops), an die jeweils ein Teilnehmer angeschlossen wird. Da hier alle Teilnehmer an einem gemeinsamen Übertragungsmedium angeschlossen sind, kommt es bei 10Base5 zwangsläufig häufig zu Kollisionen.

### **10Base2**

10Base2 (Cheaper net) ist eine Weiterentwicklung von 10Base5 und hat den Vorteil, dass dieses Koaxialkabel billiger und durch eine höhere Flexibilität einfacher zu verlegen ist. Es können mehrere Geräte an eine 10Base2-Leitung angeschlossen werden. Häufig werden die Abzweige eines 10Base5-Backbones als 10Base2 ausgeführt.

### **10BaseT**

Beschreibt ein Twisted-Pair-Kabel für 10 MBaud. Hierbei wird das Netz sternförmig aufgebaut, so dass nun nicht mehr jeder Teilnehmer am gleichem Medium hängt. Dadurch führt ein Kabelbruch nicht mehr zum Ausfall des gesamten Netzes. Durch den Einsatz von Switches als Sternkoppler können Kollisionen vermindert oder bei Voll-Duplex Verbindungen auch vollständig vermieden werden.

### **100BaseT**

Twisted-Pair-Kabel für 100 MBaud. Für die höhere Datengeschwindigkeit ist eine bessere Kabelqualität und die Verwendung entsprechender Hubs oder Switches erforderlich.

#### **10BaseF**

Der Standard 10BaseF beschreibt mehrere Lichtwellenleiter-Varianten.

### **Kurzbezeichnung der Kabeltypen für 10BaseT und 100BaseT**

Twisted-Pair Kupferkabel für sternförmige Topologie, wobei der Abstand zwischen zwei Geräten 100 Meter nicht überschreiten darf.

### **UTP**

Unshielded Twisted-Pair (nicht abgeschirmte, verdrillte Leitung) Dieser Kabeltyp gehört zur Kategorie 3 und sind für industrielle Umgebungen nicht empfehlenswert.

### **S/UTP**

Screened/Unshielded Twisted-Pair (mit Kupfergeflecht abgeschirmte, verdrillte Leitung) Besitzen einen Gesamtschirm aus einem Kupfergeflecht zur Reduktion der äußeren Störeinflüsse. Dieses Kabel wird zum Einsatz mit den Buskopplern empfohlen.

#### **FTP**

Foilesshielded Twisted-Pair (mit Alufolie abgeschirmte, verdrillte Leitung) Dieses Kabel hat eine alukaschierten Kunststoff-Folie-Gesamtschirm.

### **S/FTP**

Screened/Foilesshielded Twisted-Pair (mit Kupfergeflecht und Alufolie abgeschirmte, verdrillte Leitung) Besitzt einen alukaschierten Gesamtschirm mit einem darüber liegenden Kupfergeflecht. Solche Kabel können eine Störleistungsunterdrückung bis zu 70dB erreichen.

#### **STP**

Shielded Twisted-Pair (abgeschirmte, verdrillte Leitung) Beschreibt ein Kabel mit Gesamtschirm ohne weitere Angabe der Art der Schirmung.

### **S/STP**

Screened/Shielded Twisted-Pair (einzeln abgeschirmte, verdrillte Leitung) Ein solche Bezeichnung kennzeichnet ein Kabel mit einer Abschirmung für jedes Leitungspaar sowie einen Gesamtschirm.

### **ITP**

Industrial Twisted-Pair Ist von Aufbau dem S/STP ähnlich, besitzt allerdings im Gegensatz zum S/STP nur 2 Leitungspaare.

# **BECKHOFF**

# <span id="page-14-0"></span>**3.3 Topologie**

EtherCAT bietet ein große Freiheit bei der Topologiewahl und maximale Flexibilität bei der Verdrahtung. Die EtherCAT-Teilnehmer können Sie mit und ohne Switch, Linien- und Baumtopologie verkabeln. EtherCAT unterstützt nahezu beliebige Topologien. Die Adressvergabe erfolgt automatisch und eine IP-Adresse muss nicht separat eingestellt werden

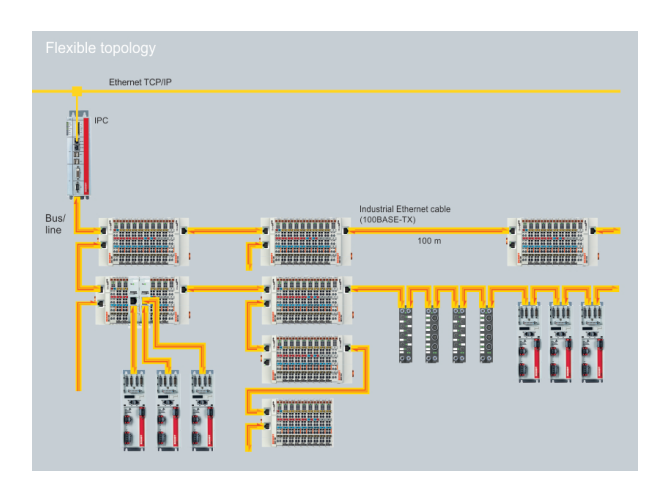

Es ist möglich bis zu 65.535 EtherCAT-Teilnehmer zu betreiben, mit einer maximalen Entfernung von 100 m zwischen zwei Teilnehmern. EtherCAT-Teilnehmer mit Lichtwellenleiter erreichen eine Leitungslänge von 20.000 m. Üblicherweise wird als Übertragungsphysik Twisted-Pair Ethernet 100BASE-TX eingesetzt. Die Funktion Hot-Connect kann dazu eingesetzt werden, um ganze Bussegmente in Gruppen einzuteilen und schnell auszuwechseln.

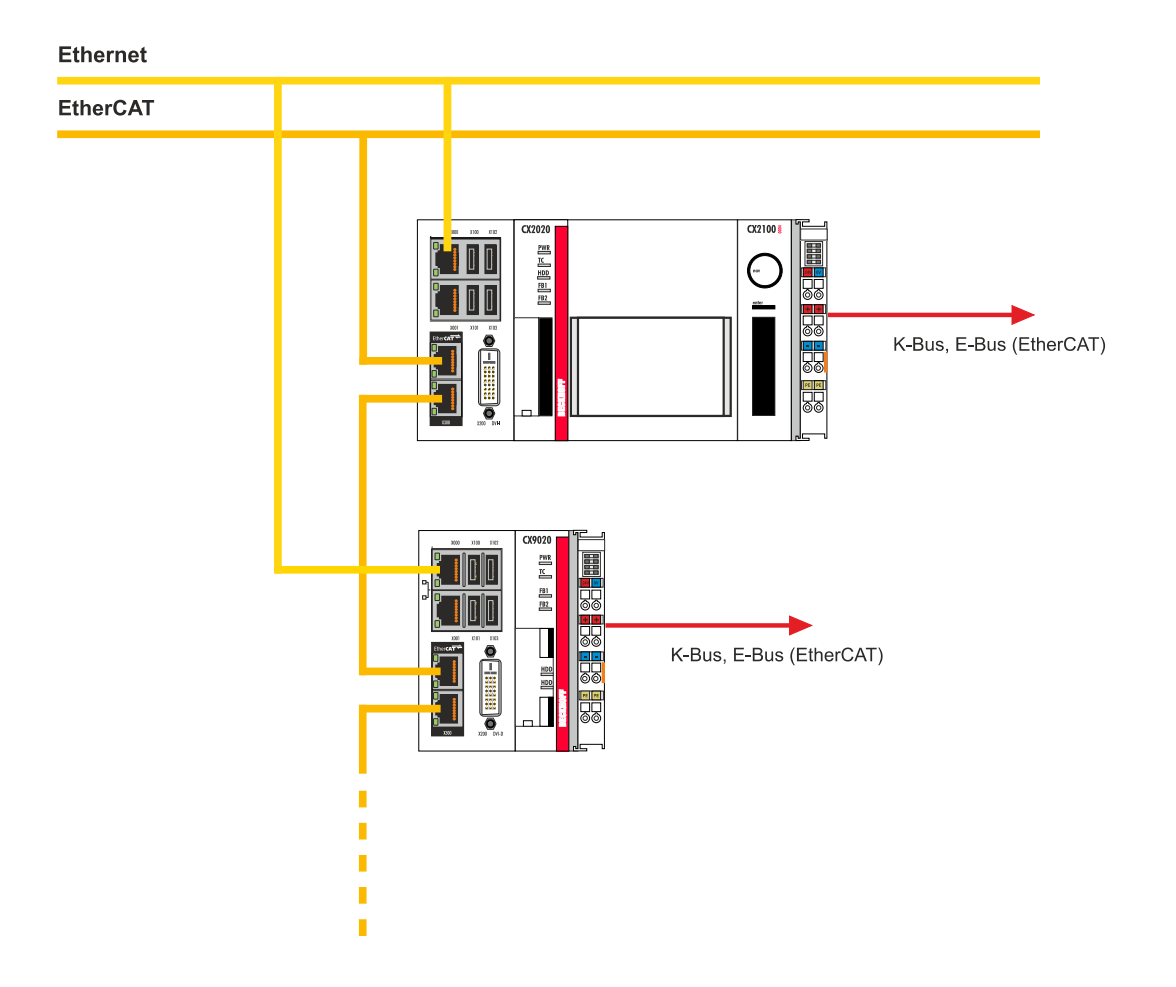

# <span id="page-15-0"></span>**4 TwinCAT Registerkarten**

In TwinCAT werden unter den Registerkarten Informationen und Einstellungen für die EtherCAT-Schnittstelle einsortiert. In diesem Kapitel werden die wichtigsten TwinCAT Registerkarten beschrieben. Zusätzlich dazu wird gezeigt, wie die EtherCAT-Schnittstelle unter TwinCAT in der Strukturansicht angezeigt wird.

Die Strukturansicht und die Registerkarten für eine EtherCAT-Schnittstelle sind unter TwinCAT2 und TwinCAT3 identisch.

# <span id="page-15-1"></span>**4.1 Strukturansicht**

Ein EtherCAT-Master und ein EtherCAT-Slave werden wie folgt in der Strukturansicht angezeigt:

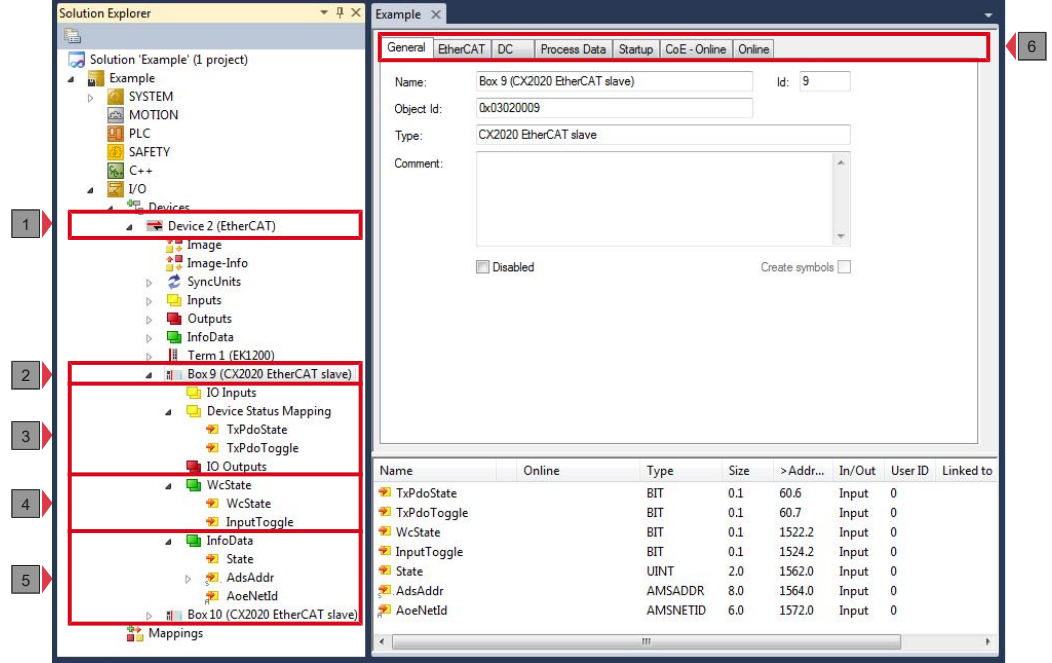

In diesem Beispiel wurde der Slave mit dem Master verbunden. Anschließend wurde in TwinCAT nach dem Master gescannt und der Master zusammen mit dem Slave in TwinCAT angefügt.

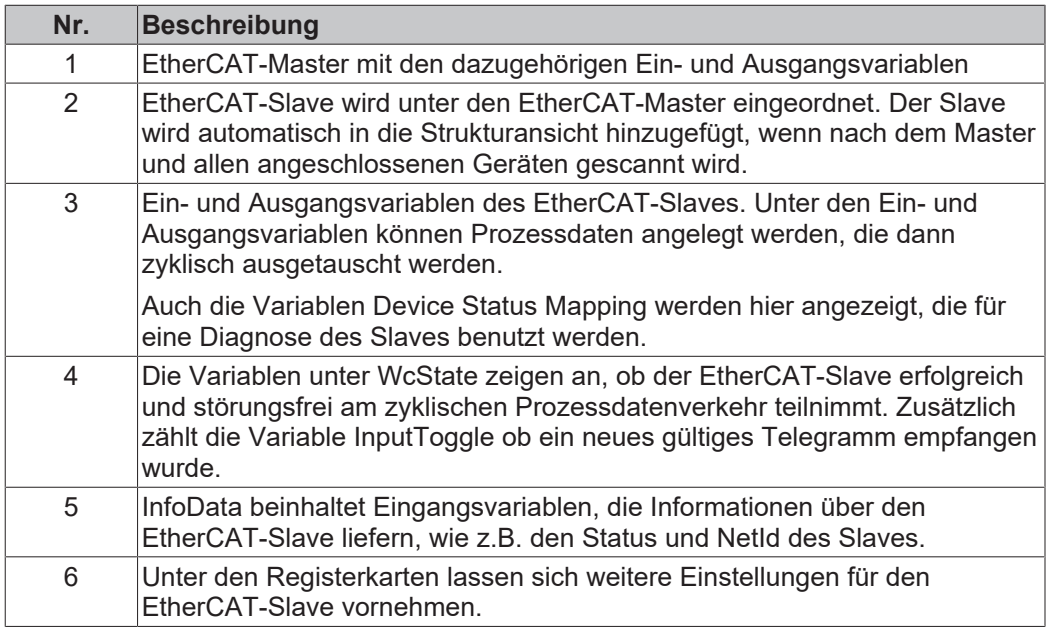

Wird nur nach dem EtherCAT-Slave gescannt und dieser anschließend in die Strukturansicht angefügt, wird der EtherCAT anders angezeigt. Ein EtherCAT-Slave alleine wird wie folgt in der Strukturansicht angezeigt:

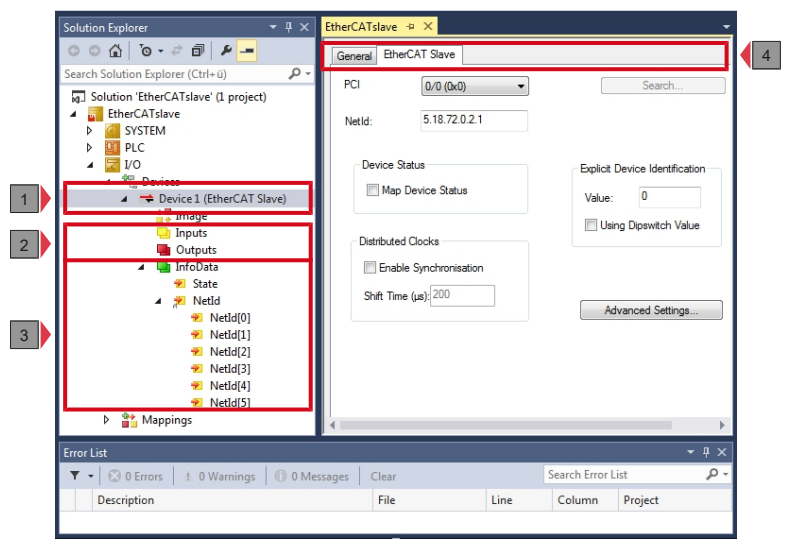

Wird ein EtherCAT-Slave in der Strukturansicht unter I/O Devices in TwinCAT eingefügt, wird der EtherCAT-Slave mit allen Listeneinträgen und den dazugehörigen Variablen angezeigt. Darunter sind Variablen für die Ein- und Ausgänge und solche, die für Diagnosezwecke benutzt werden können oder zusätzliche Informationen über den EtherCAT-Slave bereitstellen.

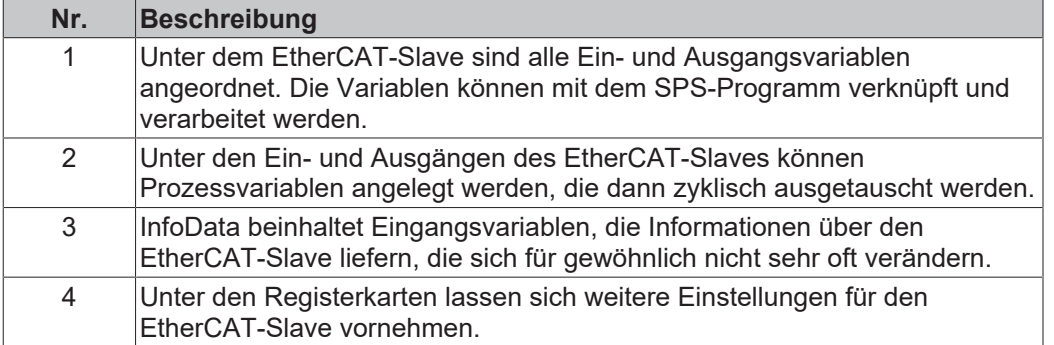

Wird das SPS-Prozessabbild eingelesen, können die Ein- und Ausgänge eines EtherCAT-Slaves aus der Strukturansicht mit den Variablen aus dem SPS-Programm verknüpft werden. Mit einem Doppelklick auf den Variablennamen in der Strukturansicht wird der Verknüpfungsdialog geöffnet. Die verknüpften Signale werden durch einen kleinen Pfeil an dem Signalsymbol angezeigt.

Weitere Informationen zu TwinCAT finden Sie in der TwinCAT Dokumentation auf der Beckhoff Homepage: www.beckhoff.de

## <span id="page-17-1"></span><span id="page-17-0"></span>**4.2 EtherCAT-Slave**

### **4.2.1 General**

Die Registerkarte General liefert allgemeine Informationen zu einem EtherCAT-Slave, wie Name, Typ und die Id.

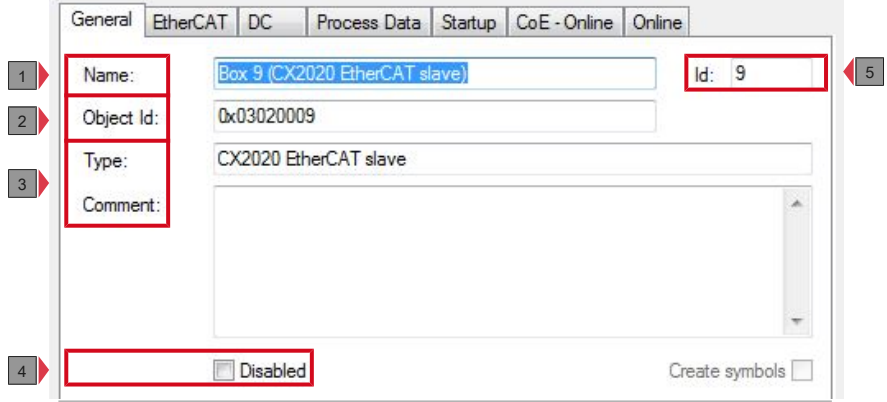

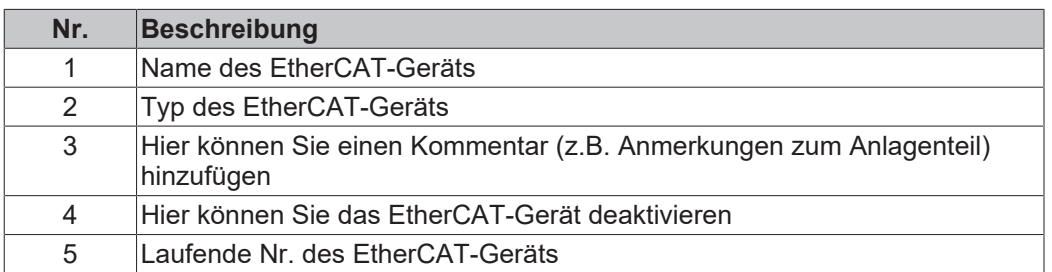

Über diese Registerkarte kann der EtherCAT-Slave ausgeschaltet werden. Ein Kommentarfeld bietet die Möglichkeit den EtherCAT-Slave zu beschriften und so Informationen zum Slave zusammenzustellen.

### <span id="page-18-0"></span>**4.2.2 EtherCAT**

Auf der Registerkarte EtherCAT werden allgemeine Informationen über den EtherCAT-Slave angezeigt.

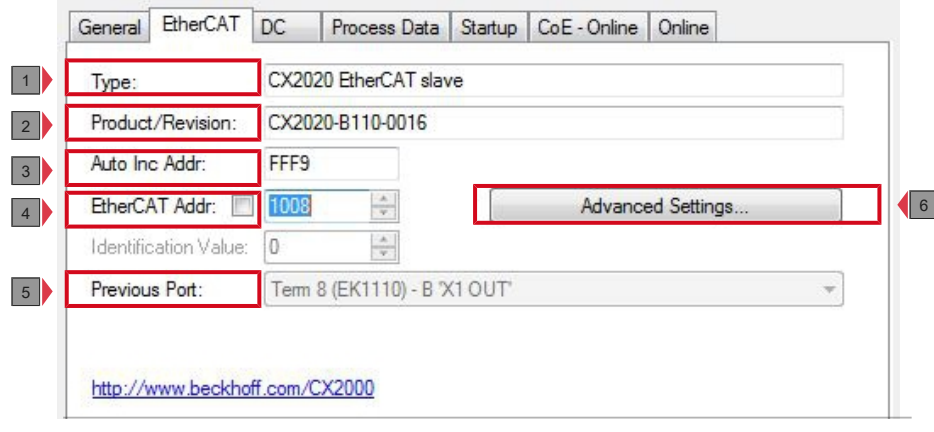

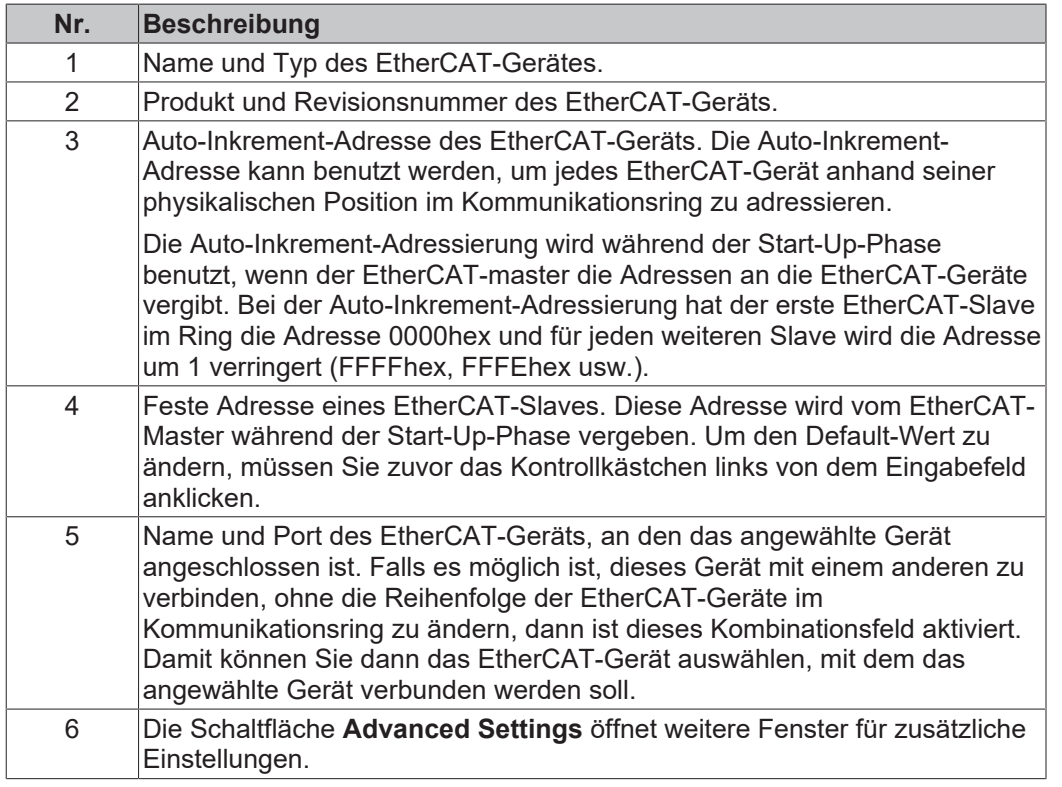

Am unteren Rand der Registerkarte, führt Sie ein Link auf die Produktseite des jeweiligen EtherCAT-Geräts.

## <span id="page-19-0"></span>**4.2.3 DC**

Auf dieser Registerkarte können Sie Einstellungen zu den Distributed Clocks vornehmen. Sie können den EtherCAT-Slave im FreeRun-Modus oder im DC-Synchron-Modus betreiben.

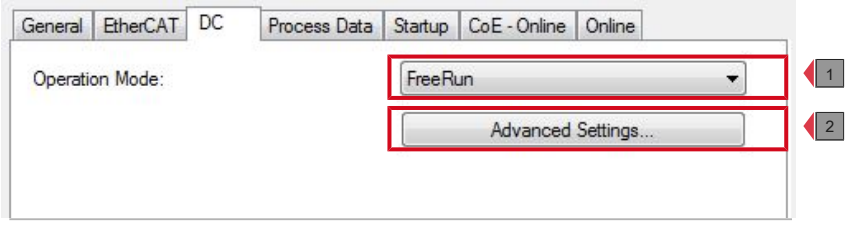

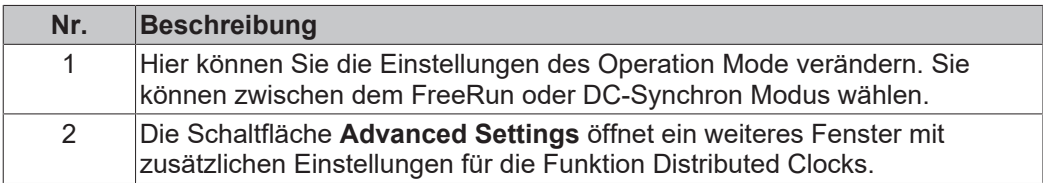

EtherCAT-Slaves verfügen über integrierte lokale Uhren, die über spezielle Datagramme vom EtherCAT-Master synchronisiert werden. Die lokale Uhr eines EtherCAT-Slaves kann z.B. als Referenzuhr eingesetzt werden, nach der dann alle anderen Uhren synchronisiert werden.

Standartmäßig wird von TwinCAT der erste EtherCAT-Slave, der die Funktion Distributed Clock unterstützt, als Referenzuhr eingestellt. Diese Einstellung kann auch verändert werden. Die Standarteinstellung sollte aber eher beibehalten werden.

### <span id="page-20-0"></span>**4.2.4 Prozess Data**

Diese Registerkarte zeigt die Konfiguration der Prozessdaten an. Die Eingangs- und Ausgangsdaten des EtherCAT-Slaves werden als CANopen Prozess-Daten-Objekte (PDO) dargestellt.

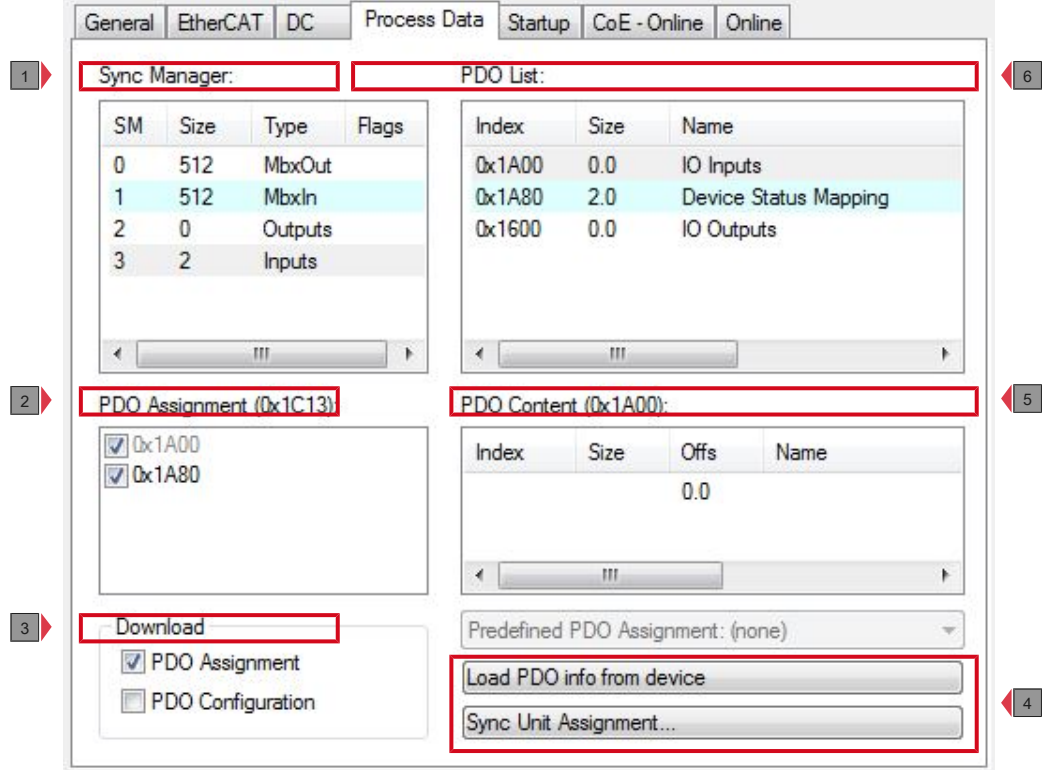

# **BECKHOFF**

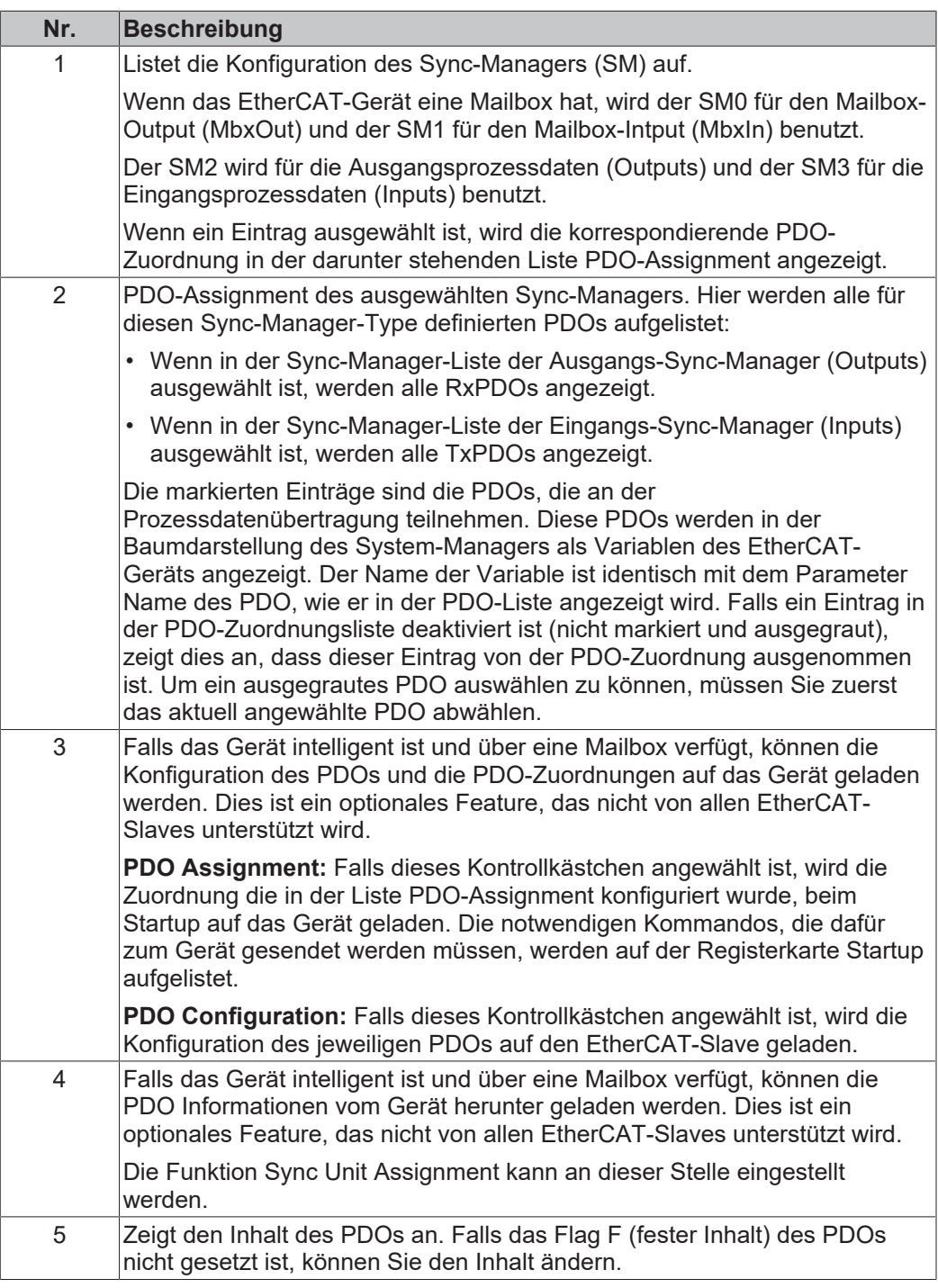

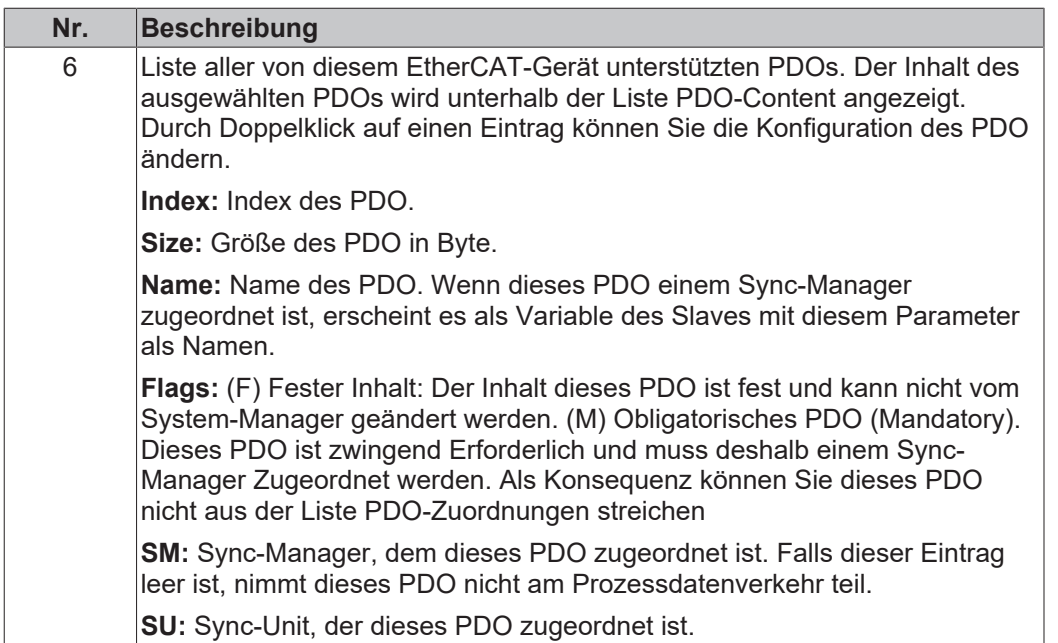

### <span id="page-23-0"></span>**4.2.5 Startup**

Der Karteireiter Startup wird angezeigt, wenn der EtherCAT-Slave eine Mailbox hat und das Protokoll CANopen over EtherCAT (CoE) oder das Protokoll Servo drive over EtherCAT unterstützt.

Mit Hilfe dieser Registerkarte können Sie betrachten, welche Download-Requests während des Startups zur Mailbox gesendet werden. Es ist auch möglich neue Mailbox-Requests zur Listenanzeige hinzuzufügen. Die Download-Requests werden in derselben Reihenfolge zum Slave gesendet, wie sie in der Liste angezeigt werden.

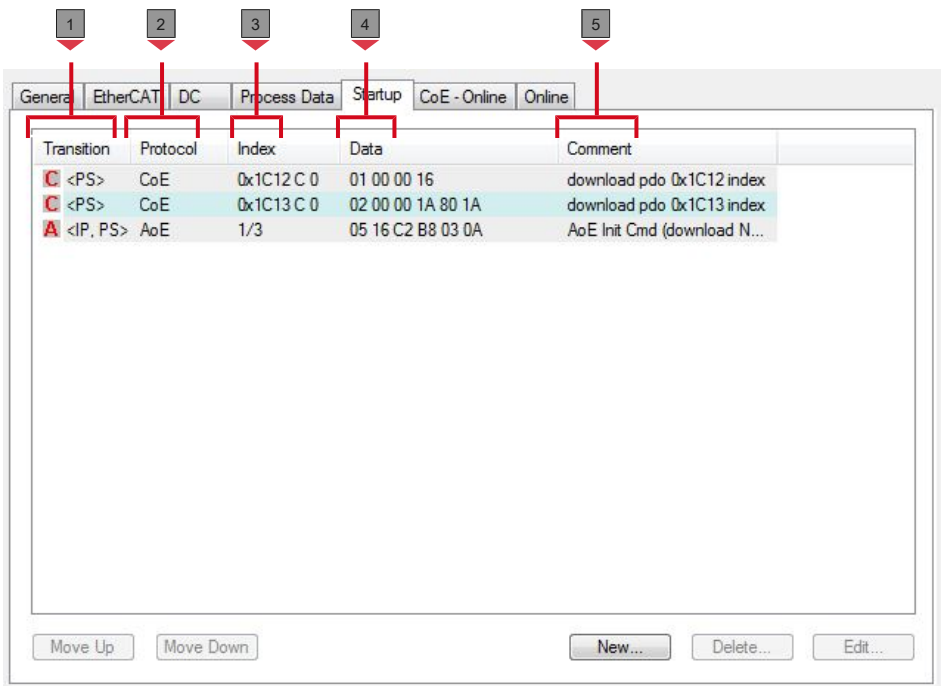

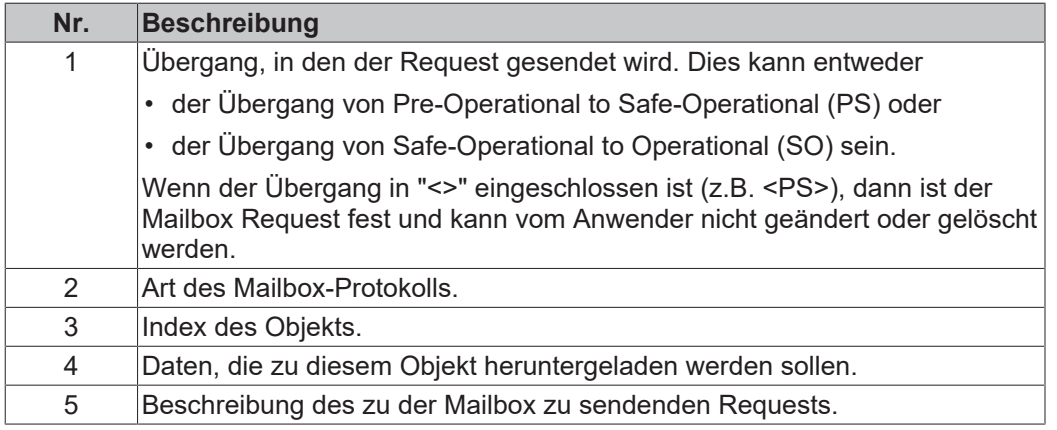

### <span id="page-24-0"></span>**4.2.6 EtherCAT-Slave (nur Slave)**

Auf der Registerkarte EtherCAT Slave werden Informationen, wie z.B. NetId des EtherCAT-Slaves zur Verfügung gestellt. Auf dieser Registerkarte kann die Funktion Device State, Distributed Clocks und Explicit Device Identification aktiviert werden. Zusätzlich dazu sind über diese Registerkarte die Advanced Settings für den EtherCAT-Slave zugänglich.

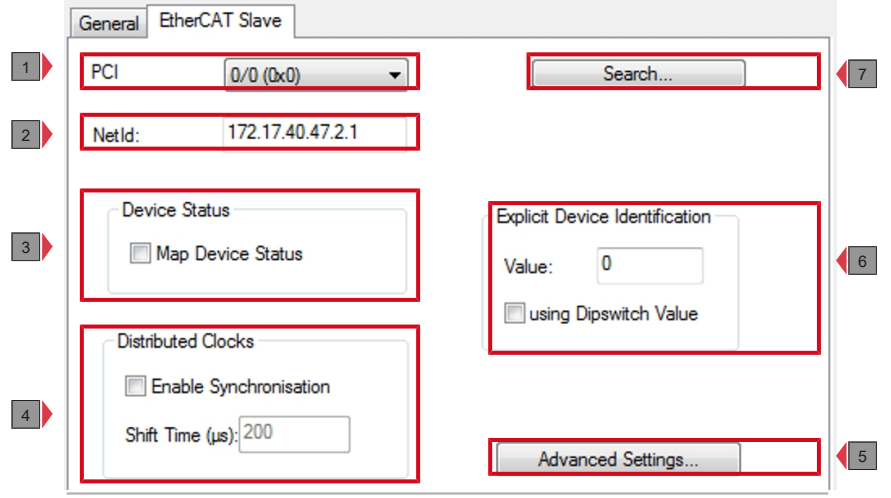

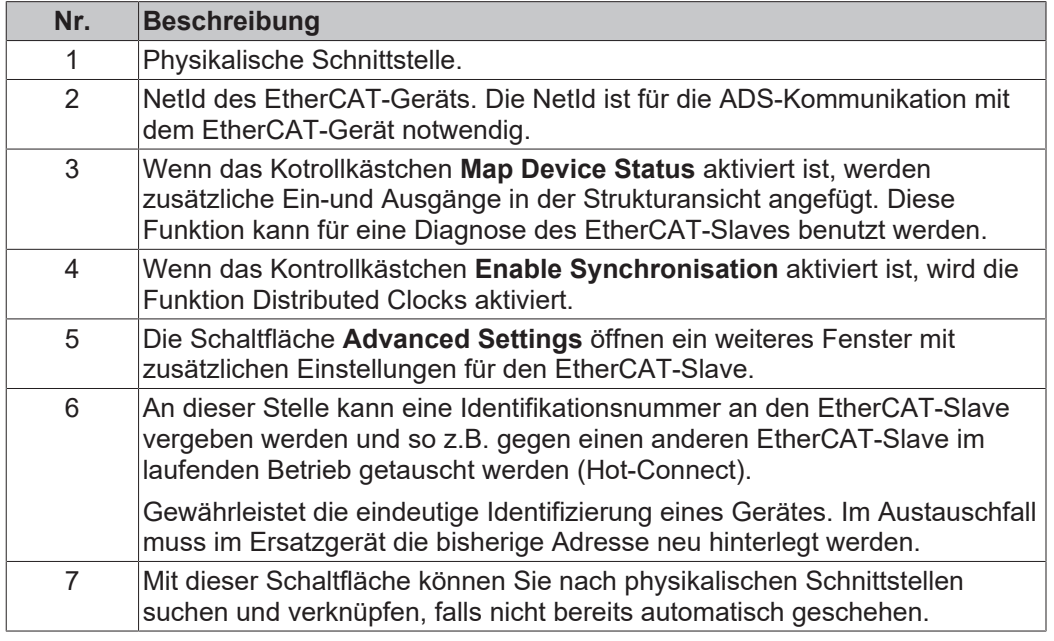

# <span id="page-25-0"></span>**5 Parametrieren und in Betrieb nehmen**

Der EtherCAT-Slave kann mit TwinCAT 2 und TwinCAT 3 konfiguriert werden. In den nachfolgenden Kapiteln wird die EtherCAT State Machine beschrieben und wie Sie einen EtherCAT-Slave in TwinCAT einfügen, Variablen anlegen, den Device-Status und die Geräte Identifikation aktivieren.

## <span id="page-25-1"></span>**5.1 EtherCAT State Machine**

### **EtherCAT State Machine**

Über die EtherCAT State Machine (ESM) wird der Zustand des EtherCAT-Slaves gesteuert. Je nach Zustand sind unterschiedliche Funktionen im EtherCAT-Slave zugänglich bzw. ausführbar. Insbesondere während des Hochlaufs des Slaves müssen in jedem State spezifische Kommandos vom EtherCAT Master zum Gerät gesendet werden.

Es werden folgende Zustände unterschieden:

- Init
- Pre-Operational
- Safe-Operational und
- Operational
- Boot

Regulärer Zustand eines jeden EtherCAT Slaves nach dem Hochlauf ist der Status OP.

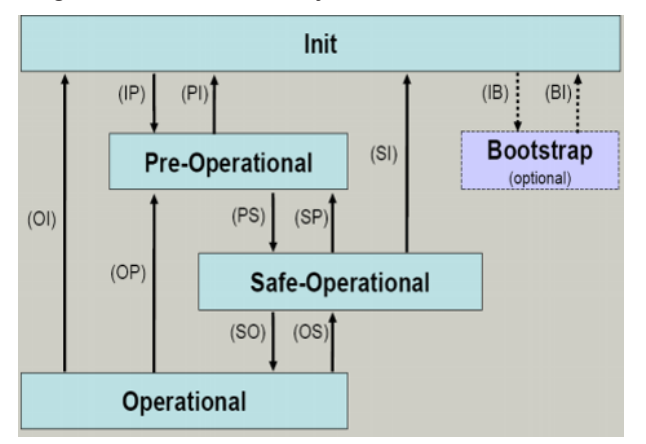

### **Init**

Nach dem Einschalten befindet sich der EtherCAT-Slave im Zustand Init . Dort ist weder Mailbox- noch Prozessdatenkommunikation möglich. Der EtherCAT-Master initialisiert die Sync-Manager-Kanäle 0 und 1 für die Mailbox-Kommunikation.

### **Pre-Operational (Pre-Op)**

Beim Übergang von Init nach Pre-Op prüft der EtherCAT-Slave, ob die Mailbox korrekt initialisiert wurde.Im Zustand Pre-Op ist Mailbox-Kommunikation aber keine Prozessdaten-Kommunikation möglich. Der EtherCAT-Master initialisiert die Sync-Manager-Kanäle für Prozessdaten (ab Sync-Manager-Kanal 2), die FMMU-Kanäle und falls der Slave ein konfigurierbares Mapping unterstützt das PDO-Mapping oder das Sync-Manager-PDO-Assignement. Weiterhin werden in diesem Zustand die Einstellungen für die Prozessdatenübertragung sowie ggf. noch klemmenspezifische Parameter übertragen, die von den Defaulteinstellungen abweichen.

### **Safe-Operational (Safe-Op)**

Beim Übergang von Pre-Op nach Safe-Op prüft der EtherCAT-Slave, ob die Sync-Manager-Kanäle für die Prozessdatenkommunikation sowie ggf. ob die Einstellungen für die Distributed-Clocks korrekt sind. Bevor er den Zustandswechsel quittiert, kopiert der EtherCAT-Slave aktuelle Inputdaten in die entsprechenden DP-RAM-Bereiche des EtherCAT-Slave-Controllers (ECSC).

Im Zustand Safe-Op ist Mailbox- und Prozessdaten-Kommunikation möglich, allerdings hält der Slave seine Ausgänge im sicheren Zustand und gibt sie noch nicht aus. Die Inputdaten werden aber bereits zyklisch aktualisiert.

### **Operational (Op)**

Bevor der EtherCAT-Master den EtherCAT-Slave von *Safe-Op* nach *Op* schaltet muss er bereits gültige Outputdaten übertragen.Im Zustand *Op* kopiert der Slave die Ausgangsdaten des Masters auf seine Ausgänge. Es ist Prozessdaten- und Mailbox-Kommunikation möglich.

### **Boot**

Im Zustand *Boot* kann ein Update der Slave-Firmware vorgenommen werden. Der Zustand *Boot* ist nur über den Zustand *Init* zu erreichen.Im Zustand *Boot* ist Mailbox-Kommunikation über das Protokoll *File-Access over EtherCAT* (FoE) möglich, aber keine andere Mailbox-Kommunikation und keine Prozessdaten-Kommunikation.

## <span id="page-27-0"></span>**5.2 Mit TwinCAT 2 parametrieren**

In diesem Kapitel wird beispielhaft gezeigt, wie Sie die EtherCAT-Slave-Optionsschnittstelle mit Hilfe von TwinCAT 2 parametrieren können.

Zuerst wird gezeigt, wie Sie ein Zielsystem in TwinCAT suchen und auswählen können. Als nächstes wird ein EtherCAT-Slave in TwinCAT eingefügt. Danach wird ein kleines PLC-Projekt erstellt und in TwinCAT angefügt. Anschließend werden die Variablen aus dem PLC-Projekt mit der Hardware verknüpft und die fertige Konfiguration auf das Gerät geladen.

### <span id="page-27-1"></span>**5.2.1 Zielsysteme suchen**

Bevor Sie mit den Geräten arbeiten können, müssen Sie Ihren lokalen Rechner mit dem Zielgerät verbinden. Danach können Sie mit Hilfe der IP-Adresse oder dem Host Namen nach den Geräten suchen.

Der lokale PC und die Zielgeräte müssen mit dem gleichen Netzwerk oder direkt über ein Ethernet Kabel miteinander verbunden werden. In TwinCAT kann auf diese Weise nach allen Geräten gesucht und anschließend projektiert werden.

Voraussetzungen für diesen Arbeitsschritt:

- TwinCAT 2 muss sich im Config Mode befinden.
- IP-Adresse oder Host Name des Gerätes. Der Hostname setzt sich aus CX- und den letzten 3 Byte der Mac Adresse zusammen. Die MAC Adresse befindet sich auf der Seite des Geräts.

### **Suchen Sie nach den Geräten wie folgt:**

- 1. Klicken Sie oben im Menü auf **File > New**.
- 2. Klicken Sie oben in der Symbolleiste auf **Choose Target System**.

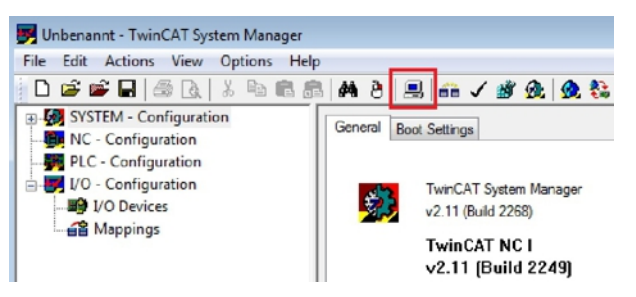

3. Klicken Sie auf **Search (Ethernet)**.

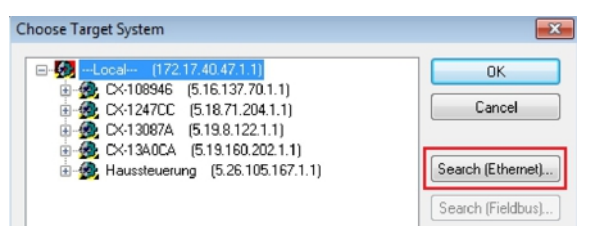

4. Tippen Sie im Feld **Enter Host Name / IP** den Host Namen oder die IP-Adresse des Gerätes ein und drücken Sie **[Enter]**.

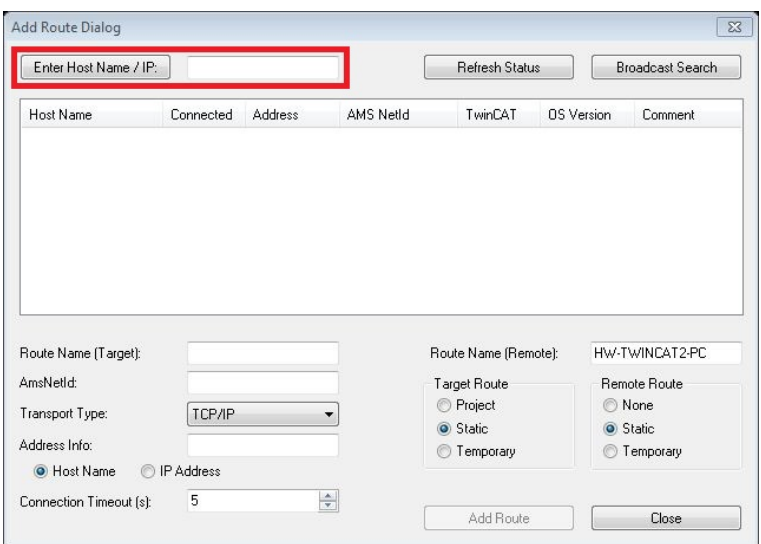

5. Markieren Sie das gefundene Gerät und klicken Sie auf **Add Route**.

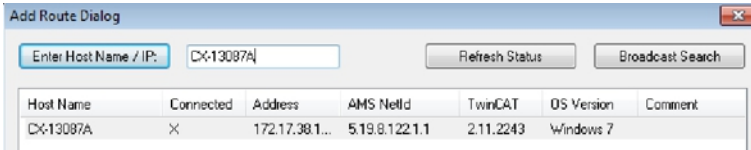

Das Fenster Logon Information erscheint.

6. Geben Sie im Feld **User Name** und im Feld **Password** den Benutzernahmen und das Passwort für den CX ein und klicken Sie auf **OK**.

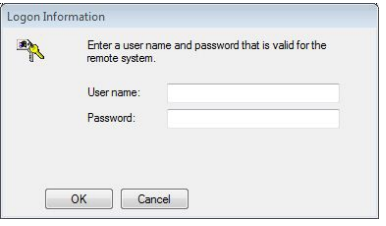

Als Standard ist bei den CXen folgende Information eingestellt: **User name:** Administrator **Password:** 1

- 7. Klicken Sie auf **Close**, wenn Sie keine weiteren Geräte suchen wollen und schließen damit das Add Route Fenster.
- Das neue Gerät wird im Fenster Choose Target System angezeigt.
- 8. Markieren Sie das das Gerät welches Sie als Zielsystem festlegen wollen und klicken Sie auf **OK**.

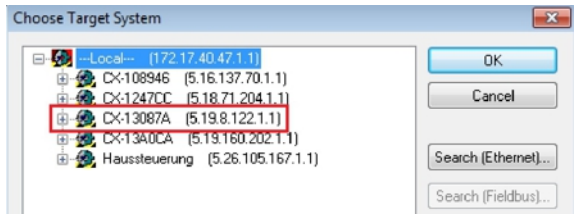

ð Sie haben erfolgreich in TwinCAT nach einem Gerät gesucht und das Gerät als Zielsystem eingefügt. In der Ecke unten rechts wird das neue Zielsystem mit Host Name und IP-Adresse (AMS Net ID) angezeigt.

### CX-13087A (5.19.8.122.1.1) Config Mode

Mit dieser Vorgehensweise können Sie nach allen verfügbaren Geräten suchen und auch jederzeit zwischen den Zielsystemen wechseln. Als nächstes können Sie das Gerät in TwinCAT in die Strukturansicht anfügen.

### <span id="page-29-0"></span>**5.2.2 EtherCAT-Gerät anfügen**

Nachdem Sie ein EtherCAT-Gerät als Zielsystem ausgewählt haben, können Sie das EtherCAT-Gerät in TwinCAT in die Strukturansicht anfügen.

Diese Arbeitsschritte können dafür verwendet werden, um einen EtherCAT-Master oder EtherCAT-Slave in die Strukturansicht anzufügen.

Voraussetzungen für diesen Arbeitsschritt:

• Ein gescanntes und ausgewähltes Zielgerät.

### **Fügen Sie ein EtherCAT-Gerät wie folgt an:**

- 1. Klicken Sie links in der Strukturansicht mit rechter Maustaste auf Devices.
- 2. Klicken Sie im Kontextmenü auf Scan.

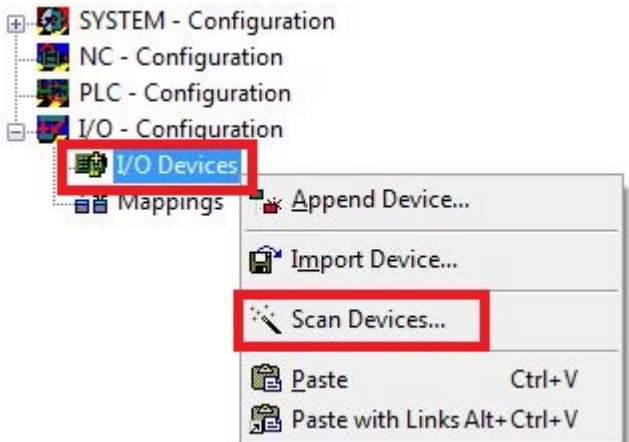

3. Wählen Sie die Geräte, die Sie verwenden wollen und bestätigen die Auswahl mit OK.

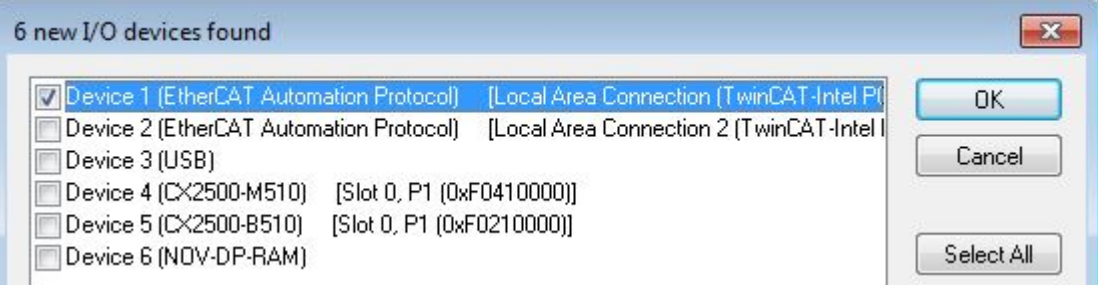

- 4. Bestätigen Sie die Anfrage mit Ja, um nach Boxen zu suchen.
- $\Rightarrow$  Das EtherCAT-Gerät wurde erfolgreich in die Strukturansicht angefügt.

### <span id="page-30-0"></span>**5.2.3 Variablen anlegen**

Der EtherCAT-Slave ist einfach aufgebaut und besteht aus Eingängen, Ausgängen und InfoData. In TwinCAT können Sie Prozessdaten zu den Eingängen bzw. Ausgängen hinzufügen, die später mit Variablen aus dem SPS- Programm verknüpft werden können. In diesem Kapitel wird beschrieben, wie Sie solche Daten anlegen können.

Voraussetzungen für diesen Arbeitsschritt:

• Ein Gerät mit EtherCAT-Slave Schnittstelle (B110) muss bereits als Zielsystem in TwinCAT eingefügt sein.

### **Legen Sie die Prozessdaten wie folgt an:**

1. Klicken Sie in der Strukturansicht mit rechter Maustaste auf die Eingänge oder Ausgänge.

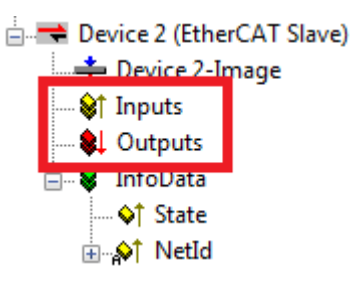

2. Klicken Sie im Kontextmenü auf **Insert Variable**.

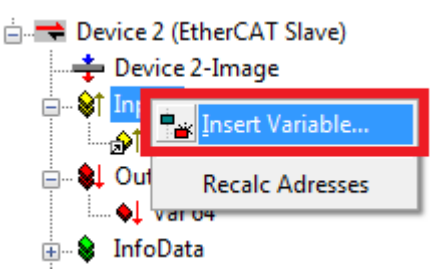

Das Fenster Insert Variable erscheint.

3. Suchen Sie nach dem passenden Variablentyp und klicken Sie auf **OK**.

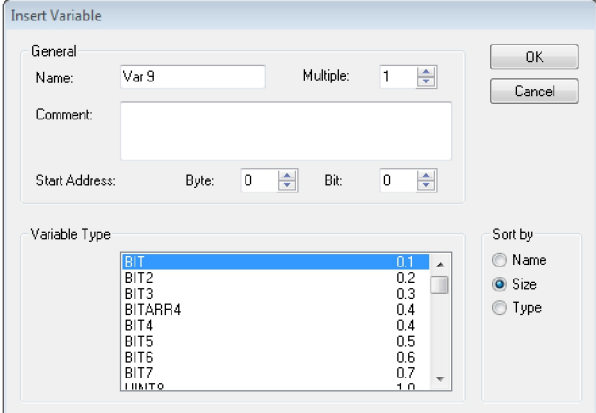

 $\Rightarrow$  Sie haben erfolgreich Prozessdaten angelegt. Die neue Variable wird links in der Strukturansicht angezeigt. Auf diese Weise können Sie weitere Prozessdaten bzw. Variablen für den EtherCAT-Slave anfügen.

### **Prozessdaten mit Strukturen**

Um sich viele Verknüpfungen zu ersparen macht es Sinn, Daten die sie austauschen wollen, in einer Datenstruktur abzulegen. Achten Sie hierbei aber darauf, das Datenstrukturen mit verschiedenen Variablen auf einem x86er System und auf einem ARM Prozessor unterschiedlich verarbeitet werden. Der ARM Prozessor legt Word (2 Byte) Variablen immer auf eine gerade Adresse und bei 4 DWORD (4 Byte) Variablen auf eine durch 4 Teilbare Adresse.

#### **Beispiel Datenstruktur**

byTest: BYTE; udTest: UDINT;

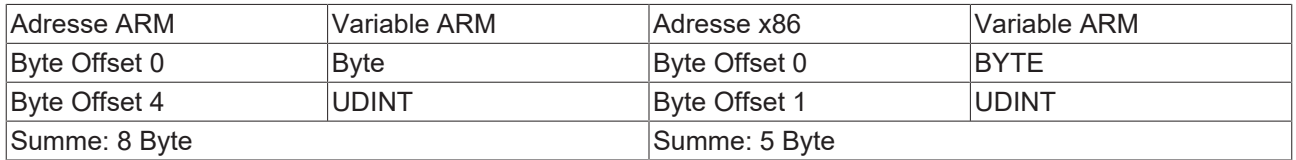

Die Länge einer Datenstruktur können Sie auf beiden Systemen mit dem Befehl SIZEOF bestimmen. Gibt es hier einen Unterschied, ist dies schon ein Hinweis darauf, dass die Datenstruktur nicht passt.

Lösen kann man dieses Problem nur, indem Sie die Variablen geschickter anordnen oder mit Füll bzw. Dummy Variablen arbeiten:

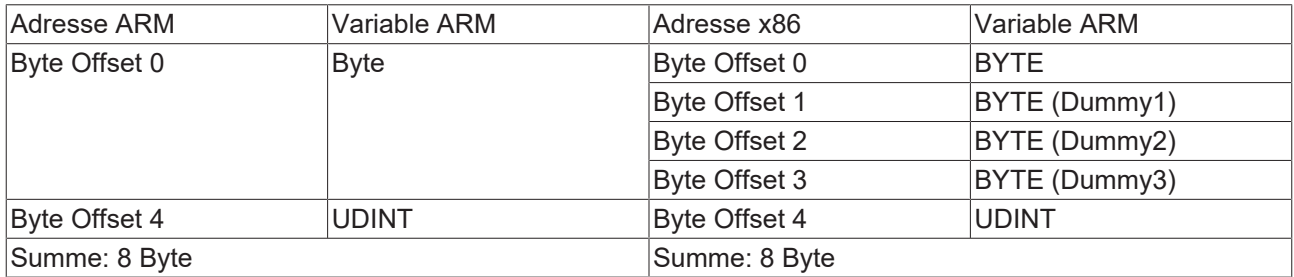

Die Füll bzw. Dummy Variablen führen dazu, dass die Länge der Datenstruktur passt und es zu keinen Problemen durch potentielle Unterschiede kommt.

### <span id="page-32-0"></span>**5.2.4 Device-Status aktivieren**

Die Funktion Device-Status zeigt an, ob der EtherCAT-Slave im Betrieb ist und Daten austauscht. Die Funktion kann für Diagnosezwecke eingesetzt werden und liefert somit wichtige Informationen über den EtherCAT-Slave. Der Device-Status ist standartmäßig deaktiviert und muss in TwinCAT erst aktiviert werden, um den Status des Slaves anzeigen zu lassen.

Voraussetzungen für diesen Arbeitsschritt:

• Ein Gerät mit EtherCAT-Slave Schnittstelle (B110) muss bereits als Zielsystem in TwinCAT eingefügt sein.

### **Aktiveren Sie den Device-Status wie folgt:**

1. Klicken Sie links in der Strukturansicht auf den EtherCAT-Slave.

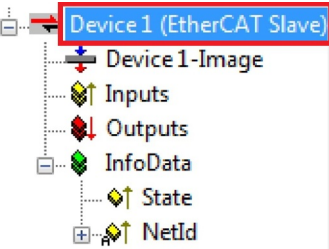

2. Klicken Sie auf die Registerkarte **EtherCAT Slave**.

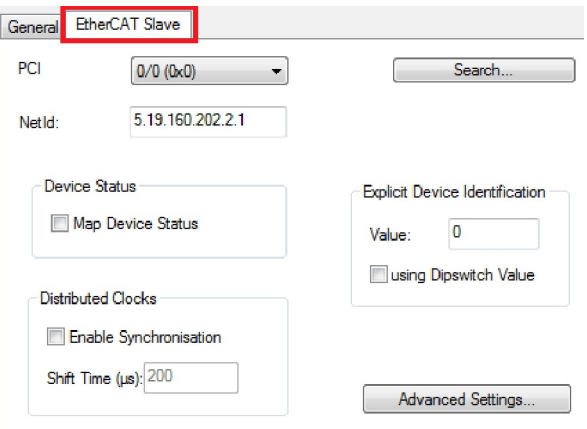

3. Aktivieren Sie unter **Device Status** die Funktion **Map Device Status**.

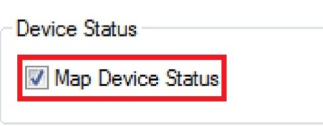

ð Sie haben erfolgreich die Funktion Device-Status aktiviert. Die Strukturansicht wird um die Eingänge **Device Status Mapping** und den Ausgang **Device Control Mapping** erweitert.

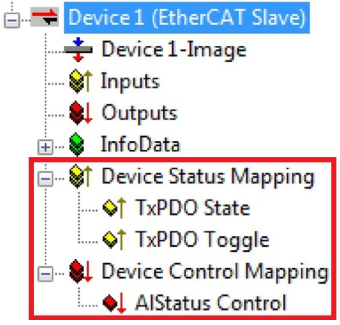

Im nächsten Schritt können Sie die Geräte Identifikation aktivieren.

### <span id="page-33-0"></span>**5.2.5 Geräte Indentifikation aktivieren**

Die EtherCAT Hot-Connect Funktionalität erlaubt es, vor dem Start oder auch während des Betriebs der Anlage vorkonfigurierte Abschnitte aus dem Datenverkehr zu nehmen bzw. hinzuzufügen. Dies kann durch Trennen/Verbinden der Kommunikationsstrecke, An/Ausschalten des Teilnehmers oder durch sonstige Maßnahmen geschehen.

Diese Funktion ist besonders für Anwendungen, in denen oft Topologiewechsel vorgenommen werden von Vorteil.

Mit der Funktion Explicit Device Identification ist es möglich die Hot-Connect Funktionalität für den EtherCAT-Slave einzusetzen und dem EtherCAT-Slave eine Identifikationsnummer zu vergeben. Im Austauschfall muss im Ersatzgerät die bisherige Adresse neu hinterlegt werden. Die Identifikationsnummer wird dabei über TwinCAT eingestellt.

Voraussetzungen für diesen Arbeitsschritt:

• Ein EtherCAT-Slave eingefügt in TwinCAT.

### **Aktivieren Sie die Geräte Identifikation wie folgt:**

1. Klicken Sie links in der Strukturansicht auf den EtherCAT-Slave.

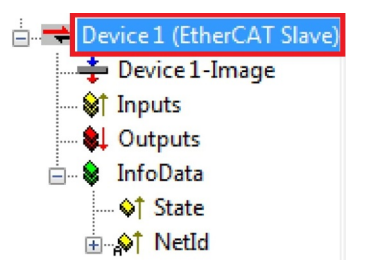

### 2. Klicken Sie auf die Registerkarte **EtherCAT Slave**

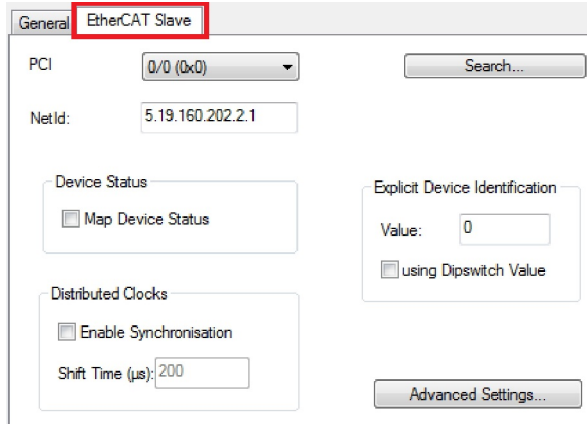

3. Tippen Sie unter **Explicit Device Identification** im Feld **Value** eine Identifikationsnummer für Ihren EtherCAT-Slave ein.

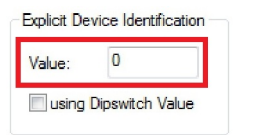

 $\Rightarrow$  Sie haben erfolgreich die Geräte Identifikation für einen EtherCAT-Slave aktiviert und eine Identifikationsnummer vergeben. Die einzelnen EtherCAT-Slave Geräte können jetzt voneinander unterschieden und im laufenden Betrieb gegen Geräte mit der gleichen Identifikationsnummer getauscht werden.

### <span id="page-34-0"></span>**5.2.6 PLC-Projekt erstellen**

Mit PLC Control wird ein PLC-Projekt erstellt. In den nächsten Schritten wird beschrieben, wie Sie ein PLC-Projekt in TwinCAT erstellen und in der Strukturansicht einfügen.

Voraussetzungen für diesen Arbeitsschritt:

• Ein Embedded-PC, eingefügt in TwinCAT.

#### **Erstellen Sie ein PLC-Projekt wie folgt:**

- 1. Klicken Sie im Startmenü mit rechter Maustaste auf das TwinCAT Symbol.
- 2. Klicken Sie im Kontextmenü auf **PLC Control**.

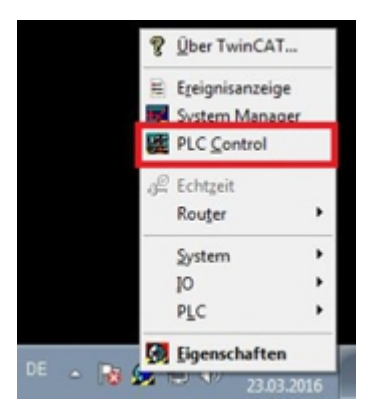

Das Fenster TwinCAT PLC Control erscheint.

- 3. Klicken Sie im Menü auf **File > New** und wählen Sie die Option **PC oder CX (x86)**.
- 4. Wählen Sie unter **Typ des Bausteins** die Option **Programm** und unter Sprache des Bausteins die Option **ST (strukturierter Text)**.

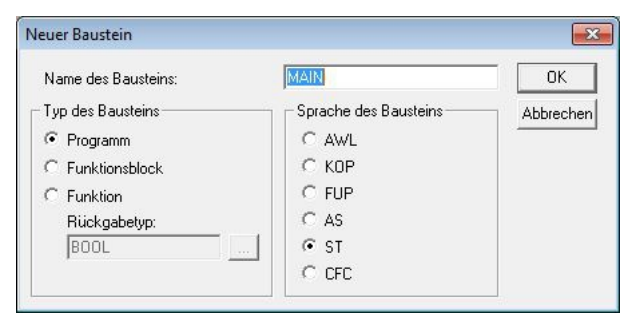

5. Schreiben Sie ein kleines Programm.

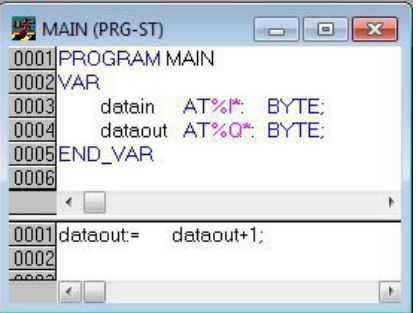

- 6. Speichern Sie das PLC-Projekt und klicken Sie im Menü auf **Projekt > Übersetzen**.
- $\Rightarrow$  Nachdem das Projekt übersetzt wurde, wird eine Datei mit der Endung .tpy am gleichen Speicherort wie die Projektdatei erzeugt. Der Dateiname der neu erzeugten Datei ist identisch mit dem Dateinamen des PLC-Projekts.

Im nächsten Schritt können Sie das übersetzte PLC-Projekt im TwinCAT System Manager anfügen.

### **PLC-Projekt anfügen**

Das PLC-Projekt kann im System Manager angefügt werden. Die neu angelegten Variablen aus einem PLC-Projekt werden im System Manager eingebunden und können mit den Ein- und Ausgängen der Hardware verknüpft werden.

Voraussetzungen für diesen Arbeitsschritt:

- Ein Embedded-PC, eingefügt in TwinCAT.
- Ein fehlerfrei übersetztes PLC-Projekt und eine .tpy-Datei.

#### **Gehen Sie wie folgt vor:**

- 1. Wechseln Sie wieder zum Fenster System Manager.
- 2. Klicken Sie links in der Strukturansicht mit der rechten Maustaste auf **PLC Configuration**.
- 3. Klicken Sie im Kontextmenü auf **Append PLC Project**.

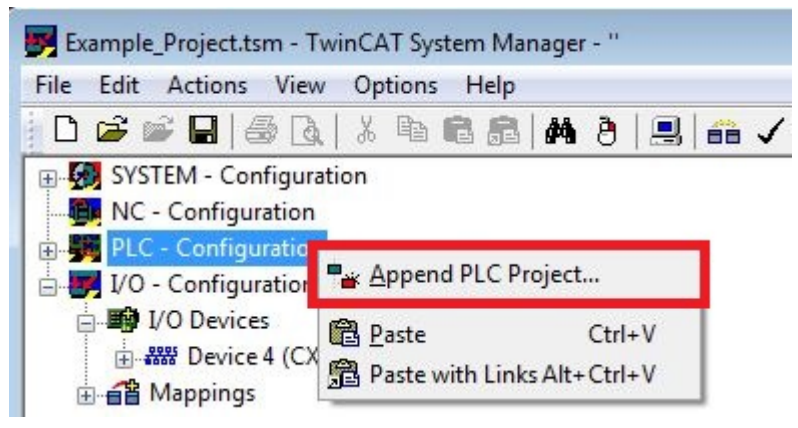

4. Wählen Sie eine Datei mit der Dateiendung .tpy in Ihrem Systemverzeichnis und bestätigen Sie mit **OK**.

Das PLC-Projekt wird in der Strukturansicht unter PLC – Configuration eingefügt. Die im Projekt definierten Variablen werden unter den Ein- und Ausgängen angezeigt.

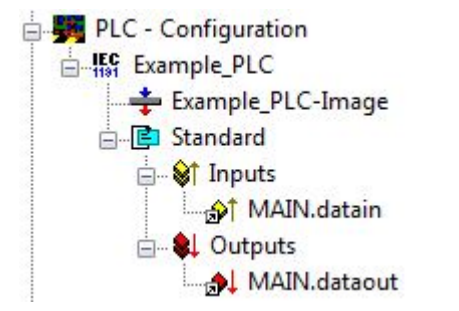

Im nächsten Schritt können Sie die Variablen mit der Hardware verknüpfen.

### <span id="page-36-0"></span>**5.2.7 Variablen verknüpfen**

Wurde das PLC-Projekt erfolgreich im System Manager angefügt, können die Sie die neu angelegten Einund Ausgangsvariablen aus dem PLC-Projekt mit den Ein- und Ausgängen Ihrer Geräte verknüpfen.

Voraussetzungen für diesen Arbeitsschritt:

• Ein angefügtes PLC-Projekt im System Manager.

#### **Verknüpfen Sie die Variablen wie folgt:**

1. Klicken Sie doppelt auf die Ein- bzw. Ausgangsvariablen in der Strukturansicht unter **PLC - Configuration**.

Das Fenster **Attach Variable** erscheint und zeigt an, welche Eingänge bzw. Ausgänge mit Variablen verknüpft werden können.

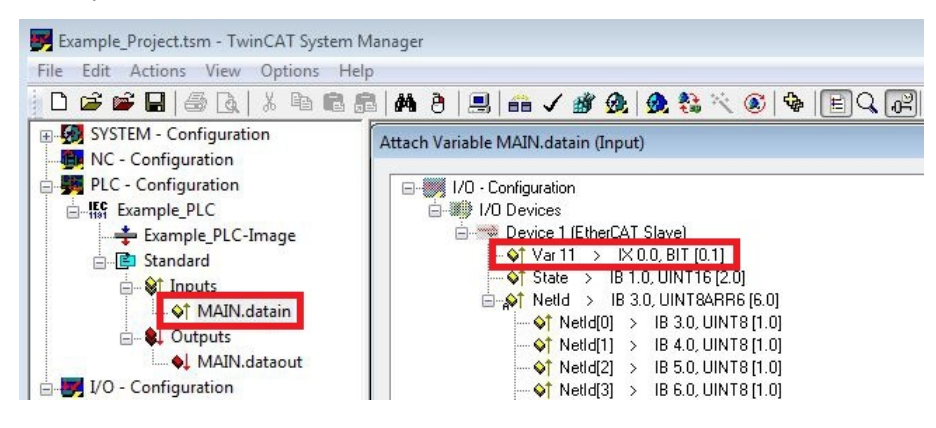

2. Klicken Sie doppelt im Fenster Attach Variable auf die Ein bzw. Ausgänge. Die Eingangsvariablen werden damit mit den Eingängen und die Ausgangsvariablen mit den Ausgängen Ihrer Hardware verknüpft.

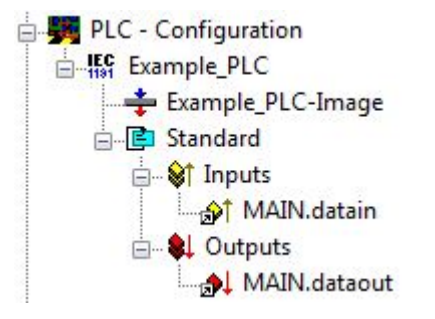

Bereits verknüpfte Variablen werden in TwinCAT mit einem kleinen Pfeilsymbol markiert.

3. Klicken Sie in der Symbolleiste auf **Activate Configuration**.

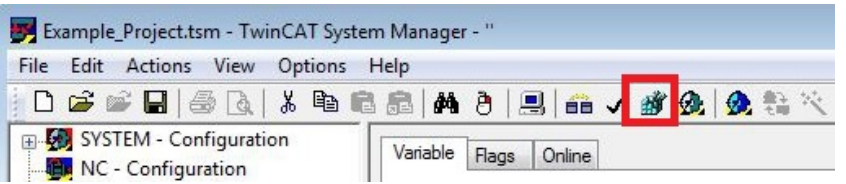

- 4. Bestätigen Sie die Anfrage, ob TwinCAT im Free Run Modus gestartet werden soll, mit **Ja**.
- $\Rightarrow$  Sie haben erfolgreich Variablen mit der Hardware verknüpft. Mit Activate Configuration wird die aktuelle Konfiguration gesichert und aktiviert.

Als nächstes kann die Konfiguration auf den CX geladen werden, um TwinCAT automatisch im Run Modus und dann das PLC- Projekt zu starten.

### <span id="page-37-0"></span>**5.2.8 Konfiguration auf CX laden**

Wenn alle Variablen verknüpft sind, kann die Konfiguration gespeichert und auf den CX geladen werden. Das hat den Vorteil, dass das PLC-Projekt automatisch geladen und gestartet werden kann, wenn der CX eingeschaltet wird. Der Start des zuvor erstellten PLC-Projekts kann damit automatisiert werden.

Voraussetzungen für diesen Arbeitsschritt:

- Ein fertiges und im System Manager angefügtes PLC-Projekt.
- Variablen aus dem PLC-Projekt verknüpft mit der Hardware im System Manager.
- Ein CX ausgewählt als Zielsystem.

#### **Laden Sie die Konfiguration wie folgt auf den CX:**

- 1. Klicken Sie links in der Strukturansicht auf **SYSTEM Configuration**.
- 2. Klicken Sie auf die Registerkarte **Boot Settings (Target)**.

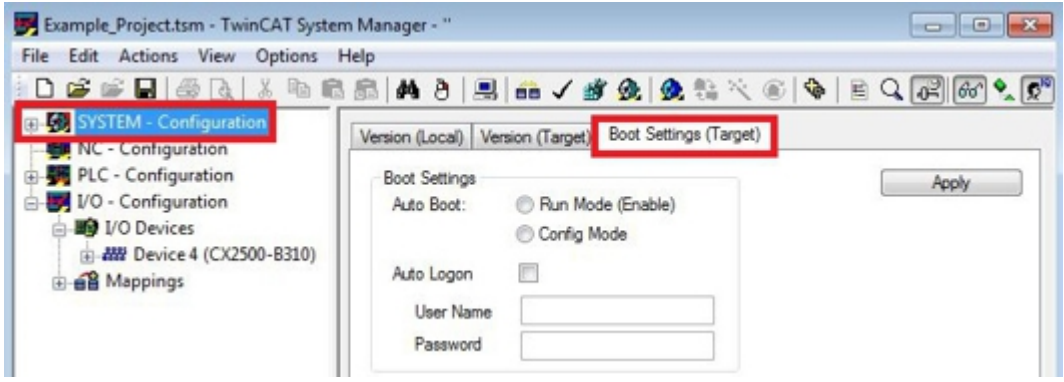

3. Wählen Sie unter Boot Settings die Option **Run Mode (Enable)** und Aktivieren Sie das Kontrollkästchen **Auto Logon**.

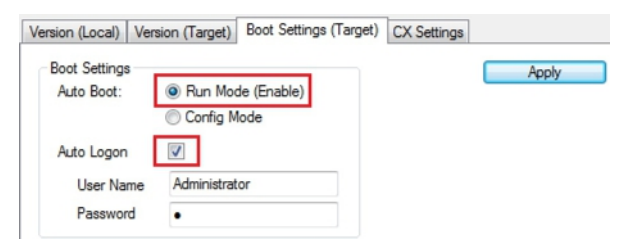

- 4. Geben Sie im Feld **User Name** und im Feld **Password** den Benutzernahmen und das Passwort für den CX ein.
- 5. Klicken Sie auf **Apply**.

Das Fenster Logon Information erscheint.

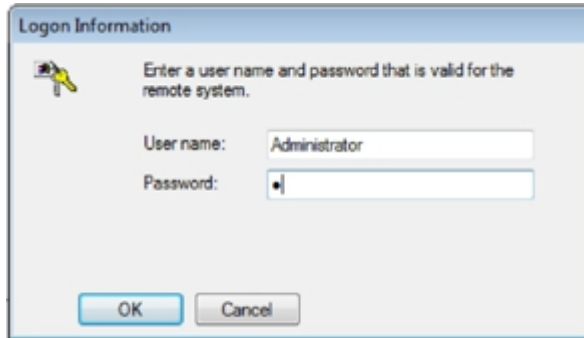

6. Geben Sie den Benutzernahmen und das Passwort erneut ein und klicken Sie auf **OK**.

7. Klicken Sie links in der Strukturansicht auf **PLC – Configuration** und dann auf die Registerkarte **Plc Settings (Target)**.

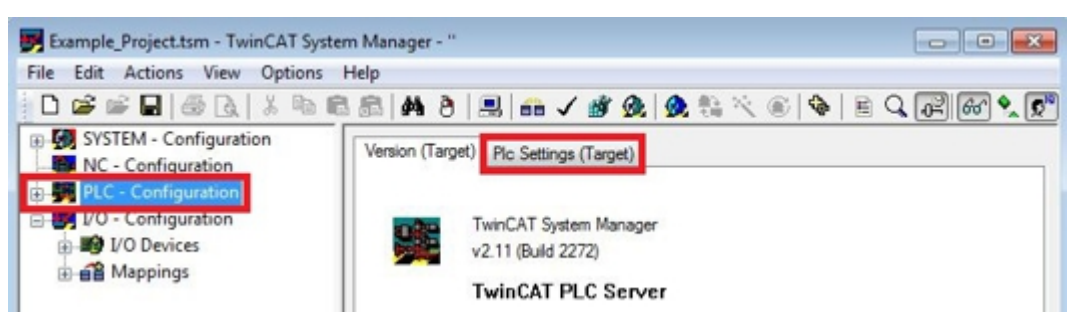

8. Wählen Sie die Start PLC unter Boot Project und klicken Sie auf **Apply**.

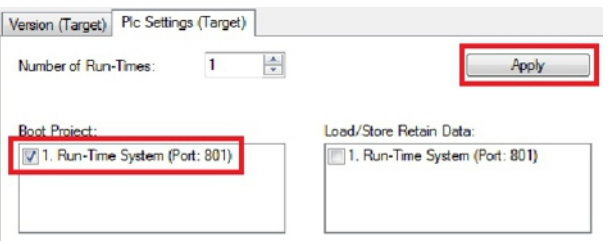

9. Starten Sie PLC-Control und öffnen Sie das PLC-Projekt.

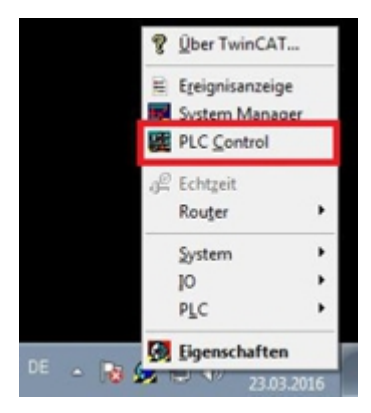

- 10.Klicken Sie oben in der Menüleiste auf **Online** und dann auf **Choose Run- Time System**.
- 11.Wählen Sie das Laufzeitsystem von dem CX aus und klicken Sie auf **Okay**.

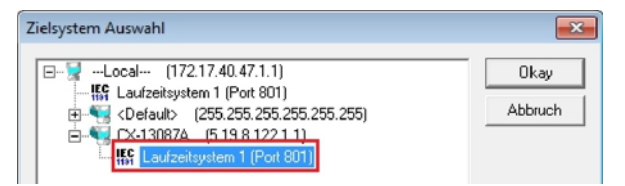

- 12.Klicken Sie oben in der Menüleiste auf **Online** und dann auf **Login**. Das PLC-Projekt wird eingeloggt.
- 13.Klicken Sie oben in der Menüleiste auf **Online** und dann auf **Create Bootproject**.
- $\Rightarrow$  Sie haben erfolgreich die Konfiguration auf den CX geladen. Ab jetzt wird bei jedem Start TwinCAT im Run Mode und das PLC-Projekt gestartet.

Als nächstes kann der Master in einem neuen Projekt im System Manager angefügt und über den Master nach den fertig eingerichteten Slaves gesucht werden.

## <span id="page-39-0"></span>**5.3 Mit TwinCAT 3 parametrieren**

In diesem Kapitel wird beispielhaft gezeigt, wie Sie die EtherCAT-Slave-Optionsschnittstelle mit Hilfe von TwinCAT 3 parametrieren können.

Zuerst wird gezeigt, wie Sie ein Zielsystem in TwinCAT suchen und auswählen können. Als nächstes wird ein EtherCAT-Slave in TwinCAT eingefügt. Danach wird ein kleines PLC-Projekt erstellt und in TwinCAT angefügt. Anschließend werden die Variablen aus dem PLC-Projekt mit der Hardware verknüpft und die fertige Konfiguration auf das Gerät geladen.

### <span id="page-39-1"></span>**5.3.1 Zielsysteme suchen**

Bevor Sie mit den Geräten arbeiten können, müssen Sie Ihren lokalen Rechner mit dem Zielgerät verbinden. Danach können Sie mit Hilfe der IP-Adresse oder dem Host Namen nach Geräten suchen.

Der lokale PC und die Zielgeräte müssen mit dem gleichen Netzwerk oder direkt über ein Ethernet Kabel miteinander verbunden werden. In TwinCAT kann auf diese Weise nach allen Geräten gesucht und anschließend projektiert werden.

Voraussetzungen für diesen Arbeitsschritt:

- TwinCAT 3 muss sich im Config Mode befinden.
- IP-Adresse oder Host Name des Gerätes.

### **Suchen Sie nach den Geräten wie folgt:**

- 1. Klicken Sie oben im Menü auf **File > New > Project** und erstellen Sie ein neues TwinCAT XAE Projekt.
- 2. Klicken Sie links in der Strukturansicht auf **SYSTEM** und dann auf **Choose Target**.

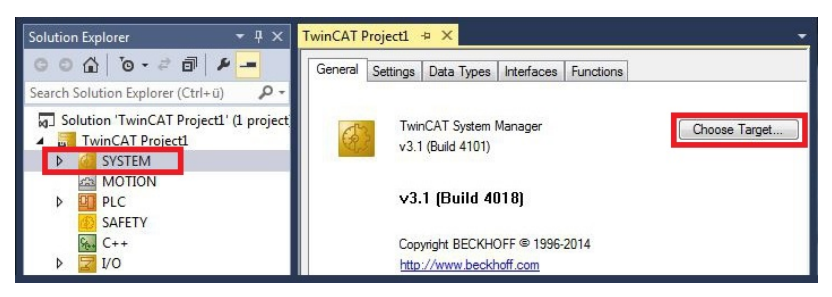

3. Klicken Sie auf **Search (Ethernet)**.

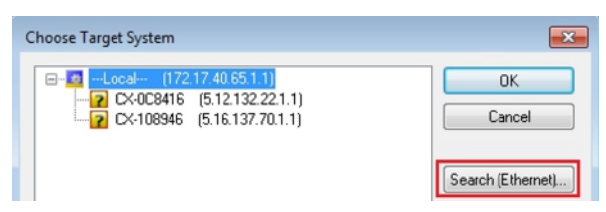

4. Tippen Sie im Feld **Enter Host Name / IP** den Host Namen oder die IP-Adresse des Gerätes ein und drücken Sie **[Enter]**.

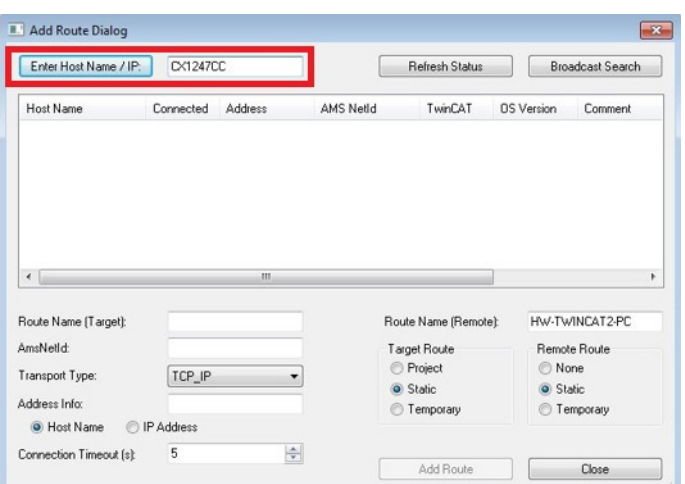

5. Markieren Sie das gefundene Gerät und klicken Sie auf **Add Route**.

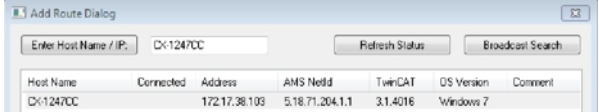

### Das Fenster Logon Information erscheint.

Geben Sie im Feld **User Name** und im Feld **Password** den Benutzernahmen und das Passwort für den CX ein und klicken Sie auf **OK**.

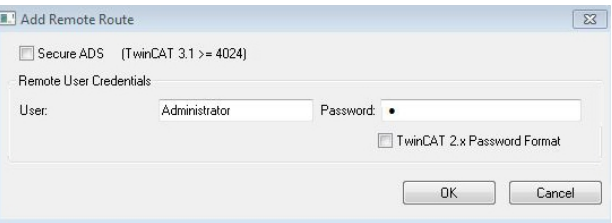

Als Standard ist bei den CXen folgende Information eingestellt: **User name:** Administrator **Password:** 1

6. Klicken Sie auf **Close**, wenn Sie keine weiteren Geräte suchen wollen und schließen damit das Add Route Fenster.

Das neue Gerät wird im Fenster Choose Target System angezeigt.

7. Markieren Sie das Gerät welches Sie als Zielsystem festlegen wollen und klicken Sie auf **OK**.

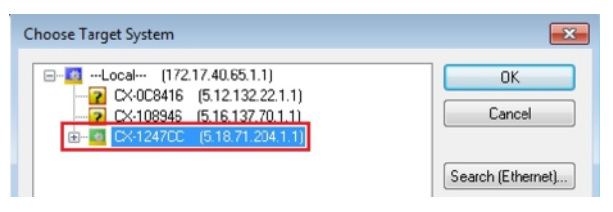

ð Sie haben erfolgreich in TwinCAT nach einem Gerät gesucht und das Gerät als Zielsystem eingefügt. In der Menüleiste wird das neue Zielsystem mit dem Host Namen angezeigt.

**《○ - ○ | 昭 - 行 - 白 日 」 | ※ ① ① | ワ - ぐ - | ▶ Attach... -** |  $\parallel \underline{\mathbf{h}}^{\mathbf{b}} \parallel \underline{\mathbf{m}} \parallel \underline{\mathbf{m}} \parallel \underline{\phi} \parallel \leq \parallel \underline{\mathbf{w}} \parallel_{\mathbb{H}_{\mathrm{H}}} \parallel \underline{\mathbf{K}} \cdot \underline{\mathbf{m}}$  $-1 - 1$ 

Mit dieser Vorgehensweise können Sie nach allen verfügbaren Geräten suchen und auch jederzeit zwischen den Zielsystemen wechseln. Als nächstes können Sie das Gerät in TwinCAT in die Strukturansicht anfügen.

### <span id="page-41-0"></span>**5.3.2 EtherCAT-Gerät anfügen**

Nachdem Sie ein EtherCAT-Gerät als Zielsystem ausgewählt haben, können Sie das EtherCAT-Gerät in TwinCAT in die Strukturansicht anfügen.

Diese Arbeitsschritte können dafür verwendet werden, um einen EtherCAT-Master oder EtherCAT-Slave in die Strukturansicht anzufügen.

Voraussetzungen für diesen Arbeitsschritt:

• Ein gescanntes und ausgewähltes Zielgerät.

### **Fügen Sie ein EtherCAT-Gerät wie folgt an:**

- 1. Klicken Sie links in der Strukturansicht mit rechter Maustaste auf Devices.
- 2. Klicken Sie im Kontextmenü auf Scan.

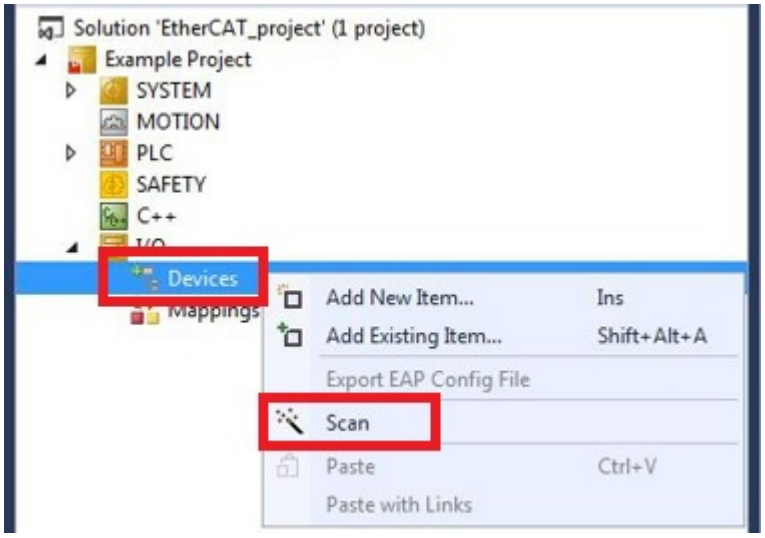

3. Wählen Sie die Geräte, die Sie verwenden wollen und bestätigen die Auswahl mit OK.

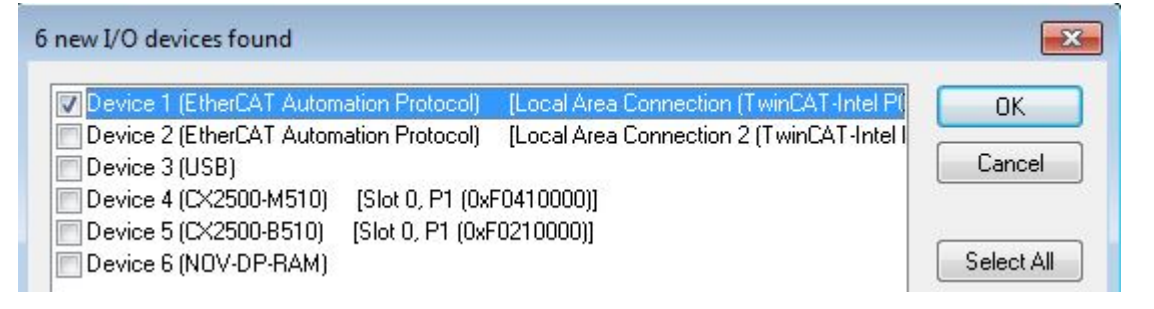

- 4. Bestätigen Sie die Anfrage mit Ja, um nach Boxen zu suchen.
- $\Rightarrow$  Das EtherCAT-Gerät wurde erfolgreich in die Strukturansicht angefügt.

### <span id="page-42-0"></span>**5.3.3 Variablen anlegen**

Der EtherCAT-Slave ist einfach aufgebaut und besteht aus Eingängen, Ausgängen und InfoData. In TwinCAT können Sie Prozessdaten zu den Eingängen bzw. Ausgängen hinzufügen, die später mit Variablen aus dem SPS- Programm verknüpft werden können. In diesem Kapitel wird beschrieben, wie Sie solche Daten anlegen können.

Voraussetzungen für diesen Arbeitsschritt:

• Ein Gerät mit EtherCAT-Slave Schnittstelle (B110) muss bereits als Zielsystem in TwinCAT eingefügt sein.

#### **Legen Sie die Prozessdaten wie folgt an:**

1. Klicken Sie in der Strukturansicht mit rechter Maustaste auf die Eingänge oder Ausgänge.

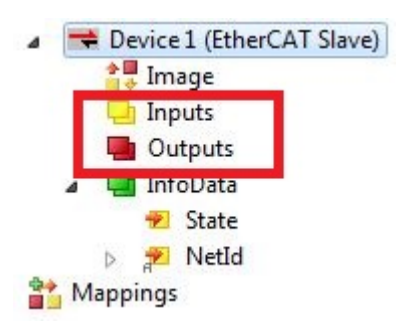

2. Klicken Sie im Kontextmenü auf **Add New Item**.

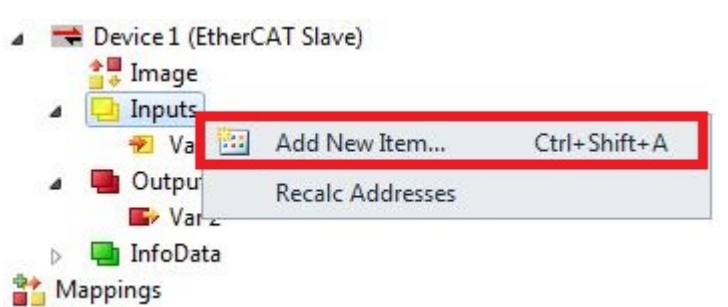

Das Fenster Insert Variable erscheint.

3. Suchen Sie nach dem passenden Variablentyp und klicken Sie auf **OK**.

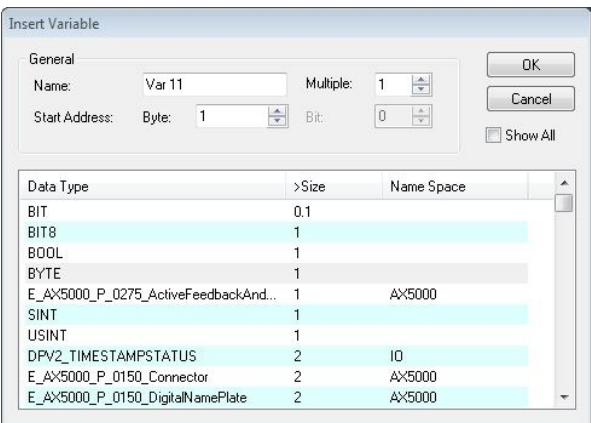

 $\Rightarrow$  Sie haben erfolgreich Prozessdaten angelegt. Die neue Variable wird links in der Strukturansicht angezeigt. Auf diese Weise können Sie weitere Prozessdaten bzw. Variablen für den EtherCAT-Slave anfügen.

### **Prozessdaten mit Strukturen**

Um sich viele Verknüpfungen zu ersparen macht es Sinn, Daten die sie austauschen wollen, in einer Datenstruktur abzulegen. Achten Sie hierbei aber darauf, das Datenstrukturen mit verschiedenen Variablen auf einem x86er System und auf einem ARM Prozessor unterschiedlich verarbeitet werden. Der ARM Prozessor legt Word (2 Byte) Variablen immer auf eine gerade Adresse und bei 4 DWORD (4 Byte) Variablen auf eine durch 4 Teilbare Adresse.

#### **Beispiel Datenstruktur**

byTest: BYTE; udTest: UDINT;

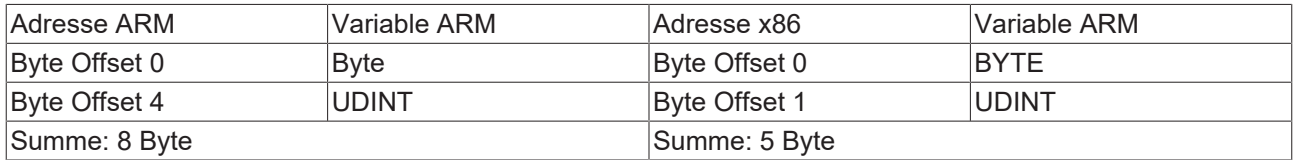

Die Länge einer Datenstruktur können Sie auf beiden Systemen mit dem Befehl SIZEOF bestimmen. Gibt es hier einen Unterschied, ist dies schon ein Hinweis darauf, dass die Datenstruktur nicht passt.

Lösen kann man dieses Problem nur, indem Sie die Variablen geschickter anordnen oder mit Füll bzw. Dummy Variablen arbeiten:

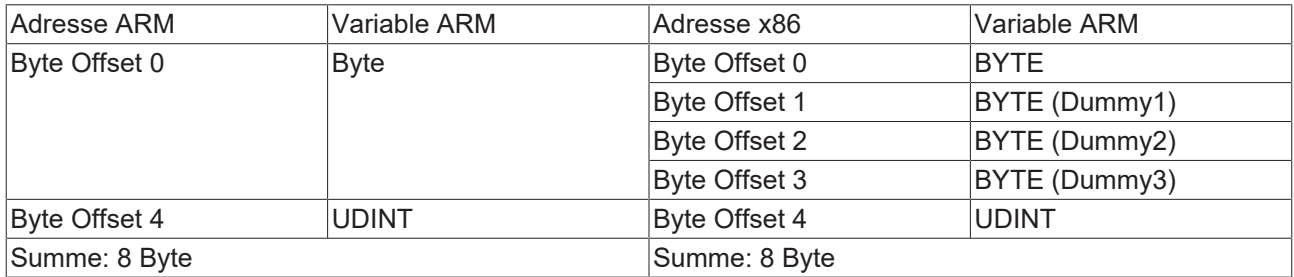

Die Füll bzw. Dummy Variablen führen dazu, dass die Länge der Datenstruktur passt und es zu keinen Problemen durch potentielle Unterschiede kommt.

### <span id="page-44-0"></span>**5.3.4 Device-Status aktivieren**

Die Funktion Device-Status zeigt an, ob der EtherCAT-Slave im Betrieb ist und Daten austauscht. Die Funktion kann für Diagnosezwecke eingesetzt werden und liefert somit wichtige Informationen über den EtherCAT-Slave. Der Device-Status ist standartmäßig deaktiviert und muss in TwinCAT erst aktiviert werden, um den Status des Slaves anzeigen zu lassen.

Voraussetzungen für diesen Arbeitsschritt:

• Ein Gerät mit EtherCAT-Slave Schnittstelle (B110) muss bereits als Zielsystem in TwinCAT eingefügt sein.

### **Aktiveren Sie den Device-Status wie folgt:**

1. Klicken Sie links in der Strukturansicht auf den EtherCAT-Slave.

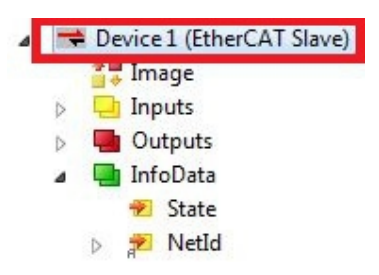

2. Klicken Sie auf die Registerkarte **EtherCAT Slave**.

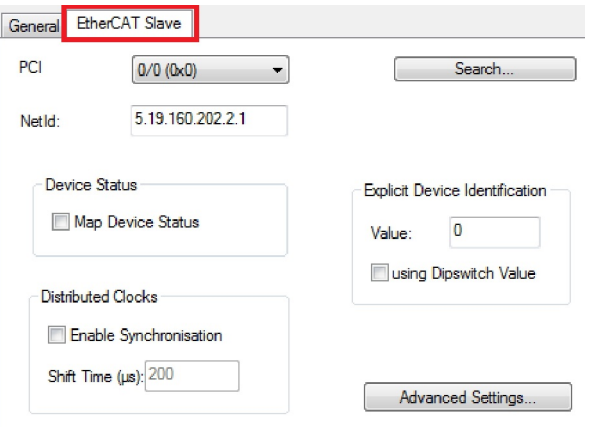

3. Aktivieren Sie unter **Device Status** die Funktion **Map Device Status**.

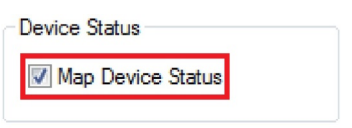

 $\Rightarrow$  Sie haben erfolgreich die Funktion Device-Status aktiviert. Die Strukturansicht wird um die Eingänge **Device Status Mapping** und den Ausgang **Device Control Mapping** erweitert.

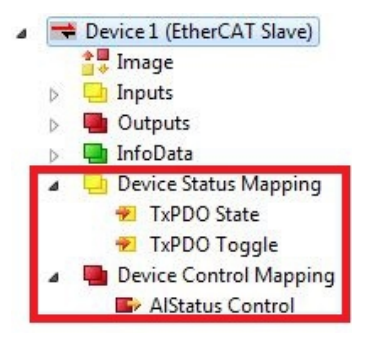

Im nächsten Schritt können Sie die Geräte Identifikation aktivieren.

### <span id="page-45-0"></span>**5.3.5 Geräte Indentifikation aktivieren**

Die EtherCAT Hot-Connect Funktionalität erlaubt es, vor dem Start oder auch während des Betriebs der Anlage vorkonfigurierte Abschnitte aus dem Datenverkehr zu nehmen bzw. hinzuzufügen. Dies kann durch Trennen/Verbinden der Kommunikationsstrecke, An/Ausschalten des Teilnehmers oder durch sonstige Maßnahmen geschehen.

Diese Funktion ist besonders für Anwendungen, in denen oft Topologiewechsel vorgenommen werden von Vorteil.

Mit der Funktion Explicit Device Identification ist es möglich die Hot-Connect Funktionalität für den EtherCAT-Slave einzusetzen und dem EtherCAT-Slave eine Identifikationsnummer zu vergeben. Im Austauschfall muss im Ersatzgerät die bisherige Adresse neu hinterlegt werden. Die Identifikationsnummer wird dabei über TwinCAT eingestellt.

Voraussetzungen für diesen Arbeitsschritt:

• Ein EtherCAT-Slave eingefügt in TwinCAT.

### **Aktivieren Sie die Geräte Identifikation wie folgt:**

1. Klicken Sie links in der Strukturansicht auf den EtherCAT-Slave.

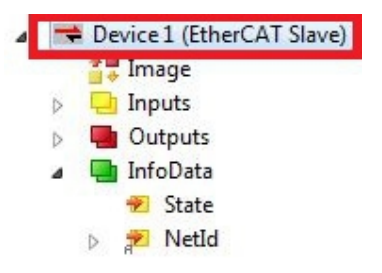

### 2. Klicken Sie auf die Registerkarte **EtherCAT Slave**

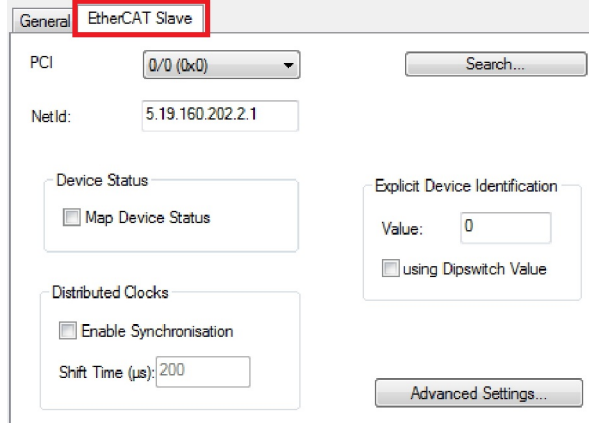

3. Tippen Sie unter **Explicit Device Identification** im Feld **Value** eine Identifikationsnummer für Ihren EtherCAT-Slave ein.

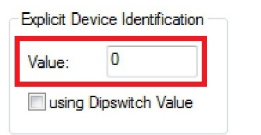

 $\Rightarrow$  Sie haben erfolgreich die Geräte Identifikation für einen EtherCAT-Slave aktiviert und eine Identifikationsnummer vergeben. Die einzelnen EtherCAT-Slave Geräte können jetzt voneinander unterschieden und im laufenden Betrieb gegen Geräte mit der gleichen Identifikationsnummer getauscht werden.

### <span id="page-46-0"></span>**5.3.6 SPS-Projekt erstellen**

In den nächsten Schritten wird beschrieben, wie Sie ein PLC-Projekt in TwinCAT erstellen und in der Strukturansicht einfügen.

Voraussetzungen für diesen Arbeitsschritt:

• Ein neu angelegtes TwinCAT XAE Projekt.

#### **Erstellen Sie ein PLC-Projekt wie folgt:**

- 1. Klicken Sie in der Strukturansicht mit der rechten Maustaste auf **PLC**.
- 2. Klicken Sie im Kontextmenü auf **Ad New Item** und wählen Sie das **Standard PLC Project**.

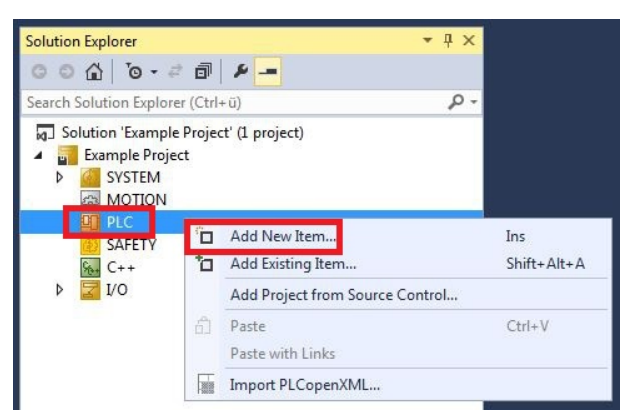

3. Klicken Sie in der Strukturansicht auf das neu erstellte PLC-Projekt und dann unter **POUs** doppelt auf **MAIN (PRG)**.

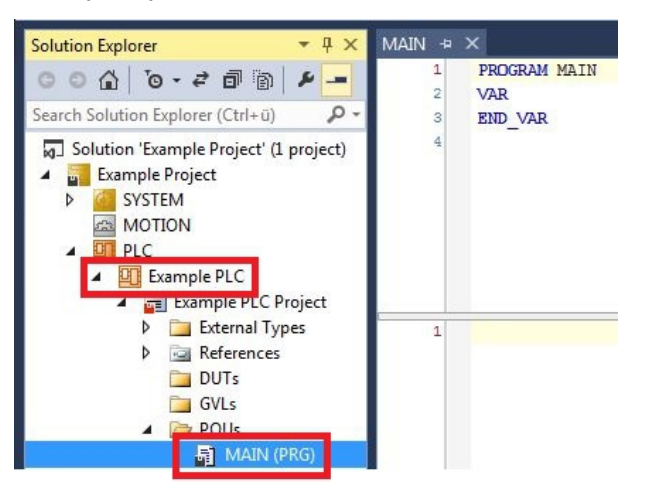

4. Schreiben Sie ein kleines Programm wie im folgenden Bild.

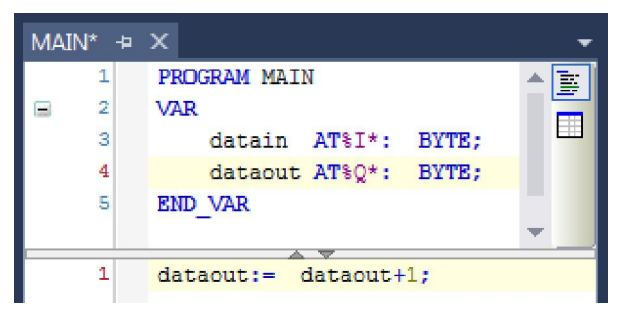

5. Klicken Sie in der Strukturansicht mit der rechten Maustaste auf das PLC-Projekt und dann im Kontextmenü auf **Build**.

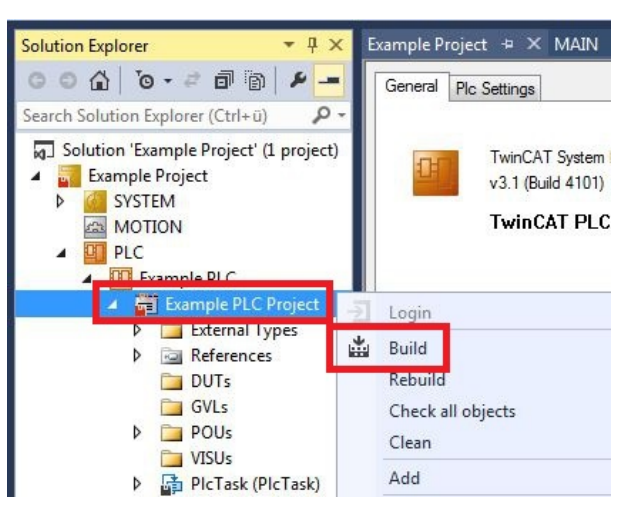

ð Sie haben erfolgreich ein PLC-Projekt erstellt und das Projekt in TwinCAT angefügt. Es wird eine PLC-Instanz mit den Variablen für die Eingänge und Ausgänge aus dem PLC-Projekt erstellt.

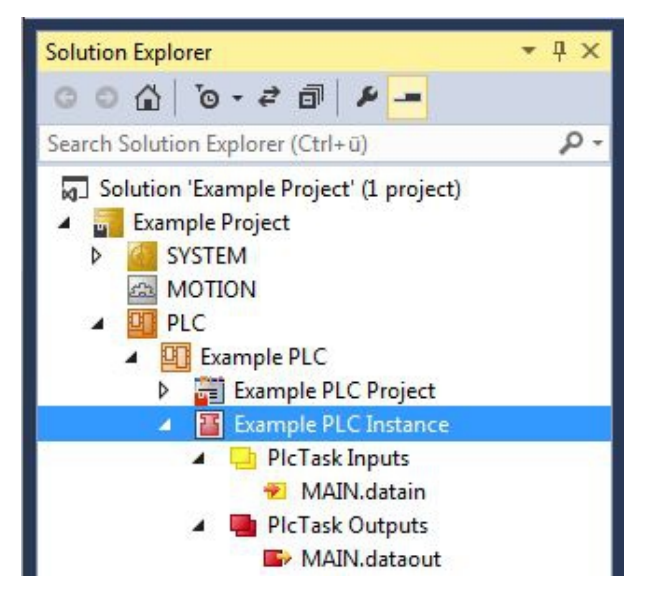

Im nächsten Schritt können Sie die Variablen mit der Hardware verknüpfen.

### <span id="page-48-0"></span>**5.3.7 Variablen verknüpfen**

Wurde das PLC-Projekt erfolgreich im System Manager angefügt, können die Sie die neu angelegten Einund Ausgangsvariablen aus dem PLC-Projekt mit den Ein- und Ausgängen Ihrer Hardware verknüpfen.

Voraussetzungen für diesen Arbeitsschritt:

• Ein angefügtes PLC-Programm in TwinCAT.

#### **Verknüpfen Sie die Variablen wie folgt:**

1. Klicken Sie doppelt auf die Ein- bzw. Ausgangsvariablen in der Strukturansicht unter **PLC**. Das Fenster **Attach Variable** erscheint und zeigt an, welche Eingänge bzw. Ausgänge mit den Variablen aus dem PLC-Projekt verknüpft werden können.

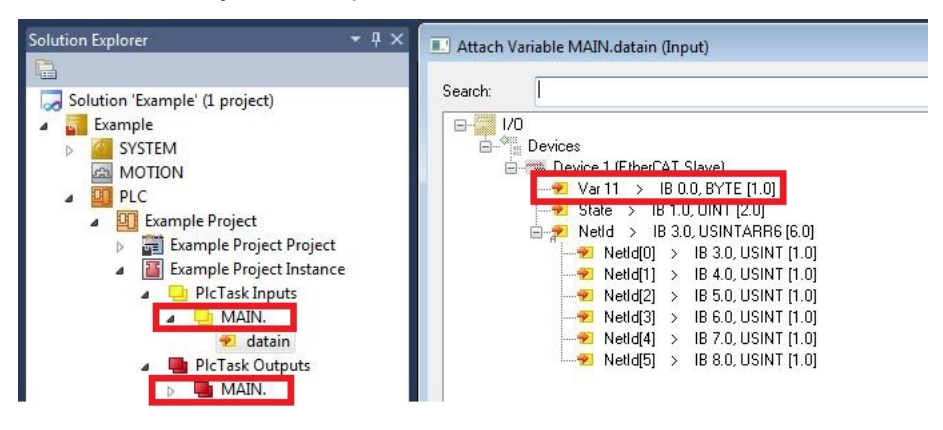

2. Klicken Sie doppelt im Fenster **Attach Variable** auf die Ein bzw. Ausgänge der Hardware. Verknüpfen Sie die Eingangsvariablen mit den Eingängen und die Ausgangsvariablen mit den Ausgängen der Hardware.

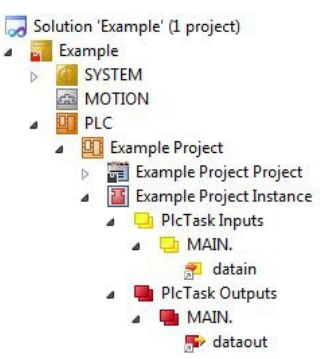

Bereits verknüpfte Variablen werden in TwinCAT mit einem kleinen Pfeilsymbol markiert.

3. Klicken Sie in der Symbolleiste auf **Activate Configuration**.

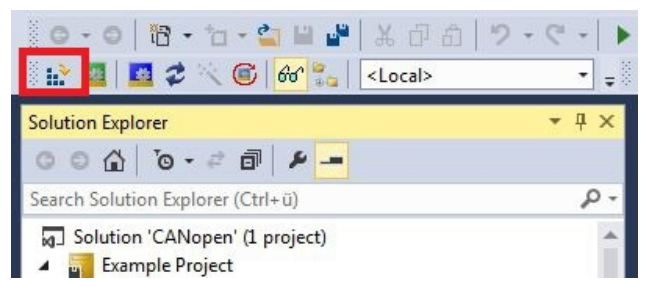

- 4. Bestätigen Sie die Anfrage, ob TwinCAT im Free Run Modus gestartet werden soll, mit **Ja**.
- $\Rightarrow$  Sie haben erfolgreich Variablen mit der Hardware verknüpft. Mit Activate Configuration wird die aktuelle Konfiguration gesichert und aktiviert.

Als nächstes kann die Konfiguration auf den CX geladen werden, um TwinCAT automatisch im Run Modus und dann das PLC-Projekt zu starten.

### <span id="page-49-0"></span>**5.3.8 Konfiguration auf CX laden**

Wenn Variablen verknüpft sind, kann die Konfiguration gespeichert und auf den CX geladen werden. Das hat den Vorteil, dass das PLC-Projekt automatisch geladen und gestartet werden kann, wenn der CX eingeschaltet wird. Der Start des zuvor erstellten PLC-Projekts kann damit automatisiert werden.

Voraussetzungen für diesen Arbeitsschritt:

- Ein fertiges und im System Manager angefügtes PLC-Projekt.
- Variablen aus dem PLC-Projekt verknüpft mit der Hardware im System Manager.
- Ein CX ausgewählt als Zielsystem.

### **Laden Sie die Konfiguration aus dem System Manager wie folgt auf den CX:**

- 1. Klicken Sie links in der Strukturansicht auf **SYSTEM**.
- 2. Klicken Sie auf die Registerkarte **Settings**.

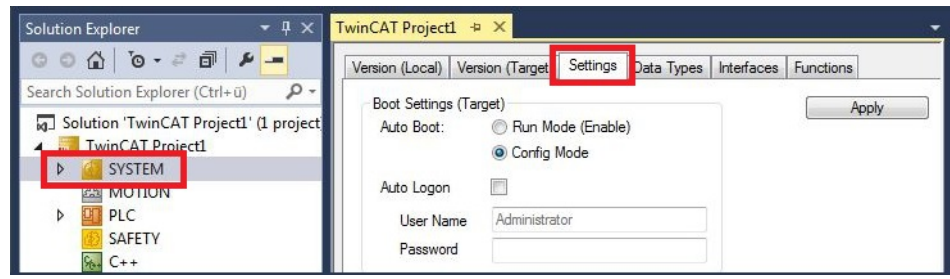

3. Wählen Sie unter Boot Settings die Option **Run Mode (Enable)** und Aktivieren Sie das Kontrollkästchen **Auto Logon**.

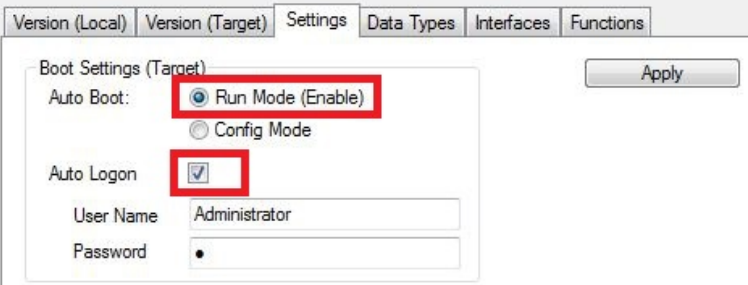

- 4. Geben Sie im Feld **User Name** und im Feld **Password** den Benutzernahmen und das Passwort für den CX ein.
- 5. Klicken Sie auf **Apply**.
- 6. Klicken Sie links in der Strukturansicht unter **PLC** mit der rechten Maustaste auf das PLC-Projekt.

7. Klicken Sie im Kontextmenü auf **Autostart Boot Project**. Die Eistellung wird markiert

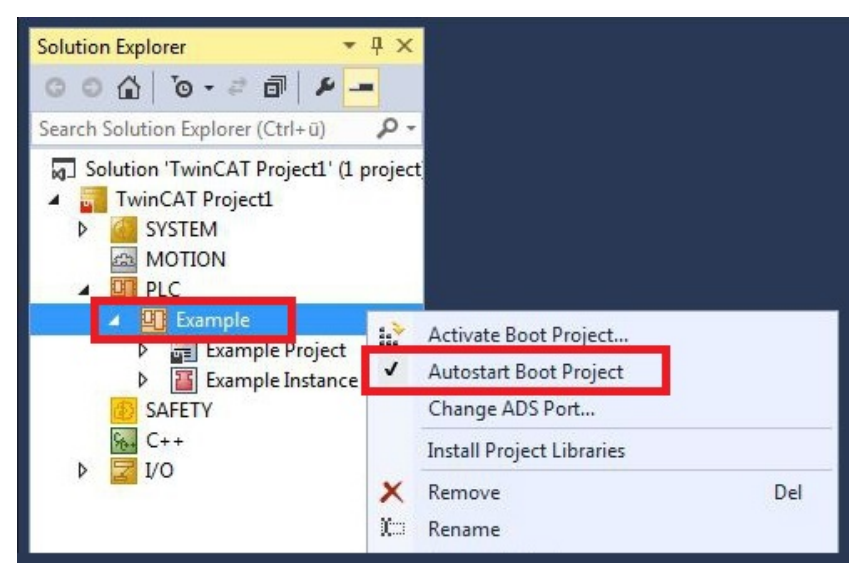

- 8. Klicken Sie in der Strukturansicht mit der rechten Maustaste auf den Projektordner.
- 9. Klicken Sie im Kontextmenü auf **Auto Save to Target as Archive**. Die Einstellung wird markiert.

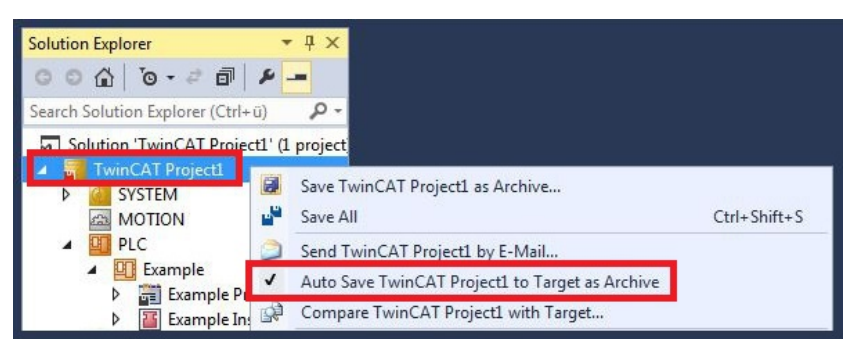

 $\Rightarrow$  Sie haben erfolgreich die Konfiguration auf den CX geladen. Ab jetzt wird bei jedem Start TwinCAT im Run Mode und das PLC-Projekt gestartet.

Als nächstes kann der Master in einem neuen Projekt im System Manager angefügt und über den Master nach den fertig eingerichteten Slaves gesucht werden.

# <span id="page-51-0"></span>**6 Fehlerbehandlung und Diagnose**

## <span id="page-51-1"></span>**6.1 Diagnose-LEDs**

Diese LEDs dienen der Feldbus-Diagnose

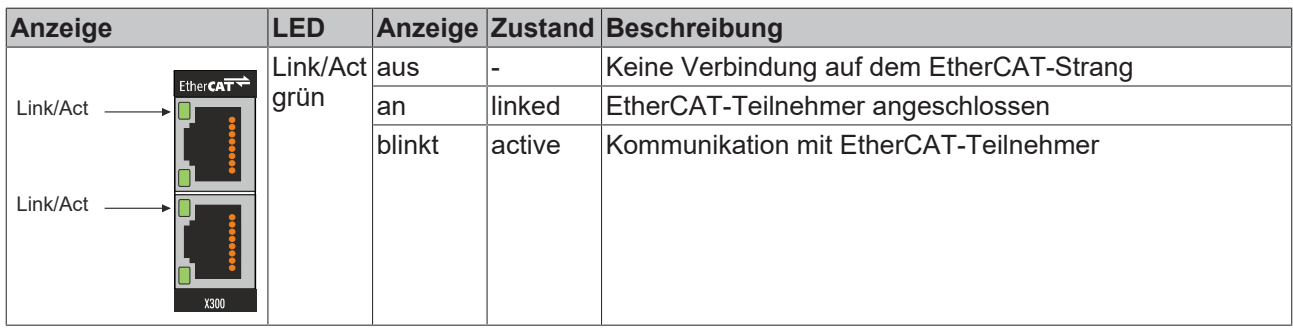

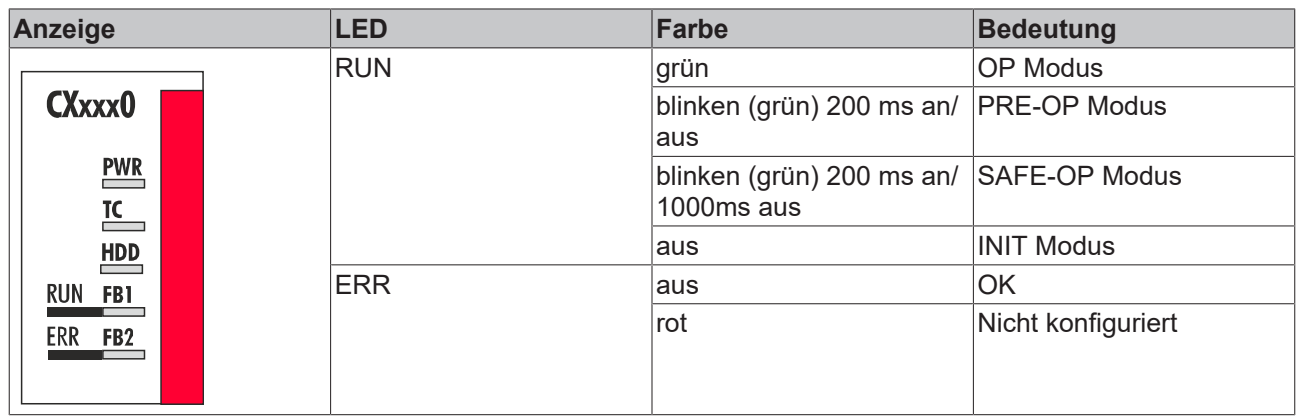

## <span id="page-52-0"></span>**6.2 Device Status**

Der Device-Status zeigt an, ob der EtherCAT-Slave im Betrieb ist und Daten austauscht. Die Informationen können für eine Diagnose des EtherCAT-Slave eingesetzt werden.

Die Funktion Device-Status muss in TwinCAT aktiviert werden, um sich die dazugehörigen Variablen in der Strukturansicht anzuzeigen. Ist die Funktion in TwinCAT aktiviert, werden folgende Eingangs- und Ausgangsvariablen in der Strukturansicht angezeigt:

- Device Status Mapping
	- TxPDO State
	- TxPDO Toggle
- Device Control Mapping  $\overline{a}$ AlStatus Control

Die folgenden Tabellen zeigen, welche Werte die Variablen annehmen können:

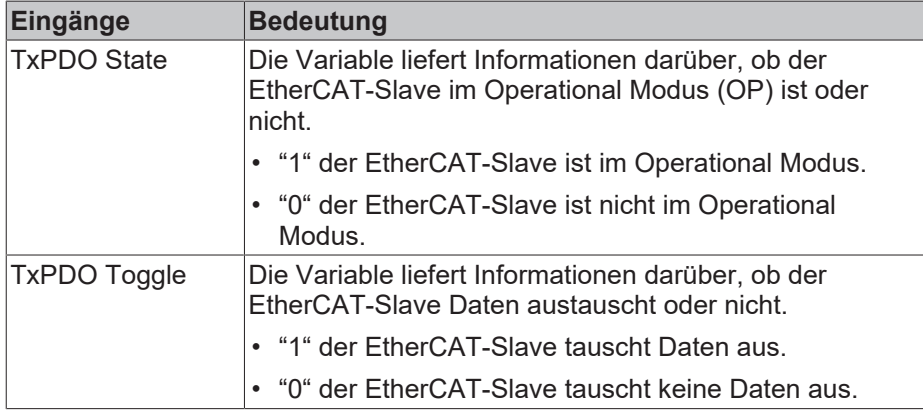

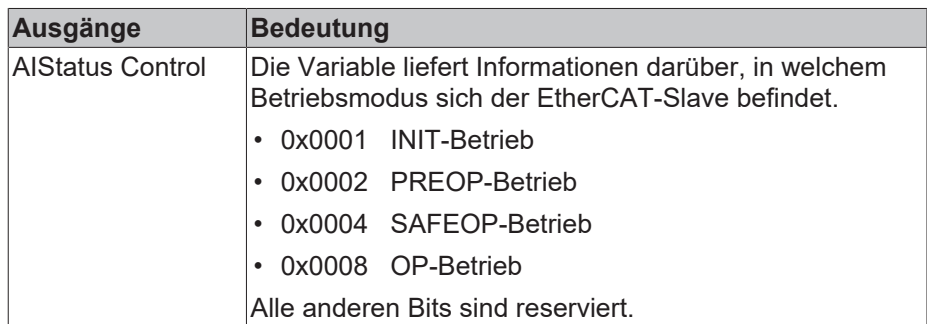

## <span id="page-53-0"></span>**6.3 State**

In der Strukturansicht werden unter dem Menüpunkt **Info Data** Eingangsvariablen zusammengefasst, die Informationen über einen EtherCAT-Slave zur Verfügung stellen.

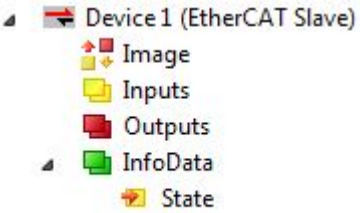

**NetId** 

Die State Variable zeigt an, welchen EtherCAT-Status der EtherCAT-Slave hat. Darüber hinaus liefert die Variable allgemeine Informationen über den Slave, ob der Slave z.B. einen ungültigen Produktcode hat oder deaktiviert ist.

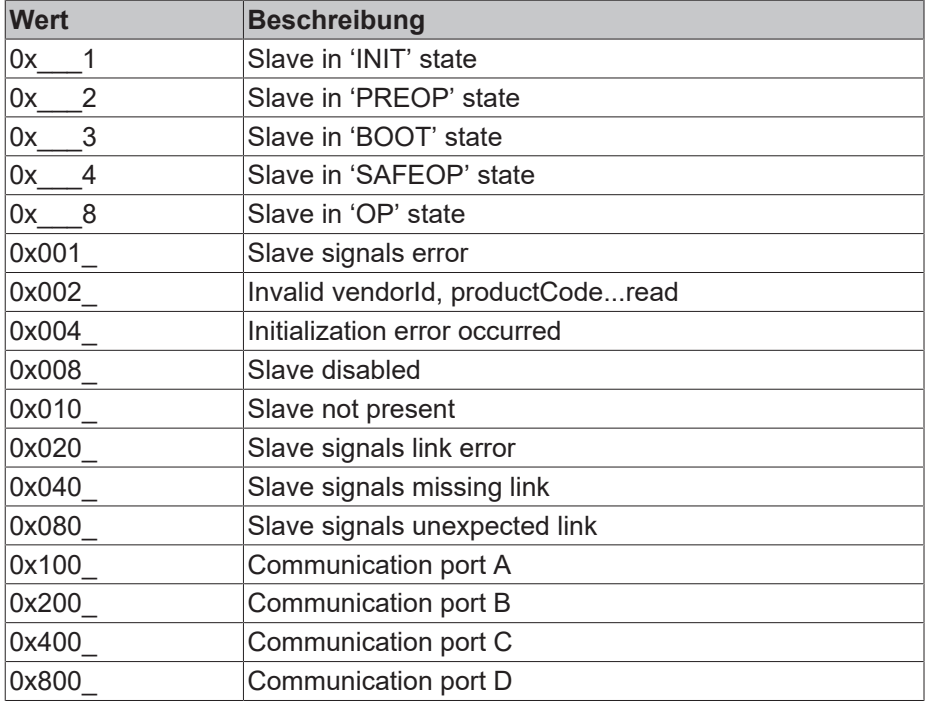

Die folgende Tabelle zeigt, welche Werte die State Variable annehmen kann:

## <span id="page-54-0"></span>**6.4 WcState**

Die Variablen unter WcState (Working Counter State) zeigen durch einen so genannten Working Counter an, ob der EtherCAT-Slave erfolgreich und störungsfrei am zyklischen Prozessdatenverkehr teilnimmt.

Die Variable WcState eines EtherCAT-Slaves sollte daher immer ausgewertet werden.

Die Variablen werden nur dann angezeigt, wenn der EtherCAT-Slave über einen EtherCAT-Master in TwinCAT eingefügt wird.

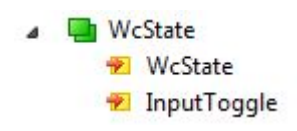

Die folgende Tabelle zeigt, welche Werte die WcState Variable annehmen kann:

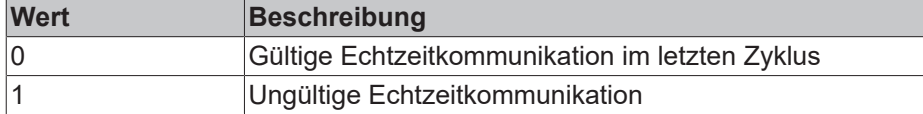

Bei einer ungültigen Echtzeitkommunikation hat das ggf. Auswirkungen auf die Prozessdaten anderer EtherCAT-Slaves, die in der gleichen SyncUnit liegen:

- Ausgänge können bei ungültigen WcState weiterhin von der SPS geschaltet werden, um einen sicheren Zustand der Anlage zu gewährleisten.
- Eingänge frieren ein und zeigen den letzten gültigen Wert an. Das bedeutet, dass alte Werte angezeigt werden, wenn der WcState den Wert 1 annimmt.

Die Variable InputToggle zählt, ob ein neues gültiges Telegramm empfangen wurde. Nach jedem erfolgreichen Zyklus wird der Wert um eins hochgezählt.

# <span id="page-55-0"></span>**7 Anhang**

# <span id="page-55-1"></span>**7.1 Zubehör**

### **Stecker**

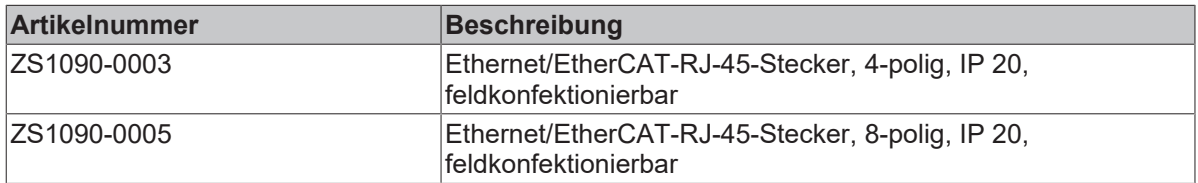

### **Kabel**

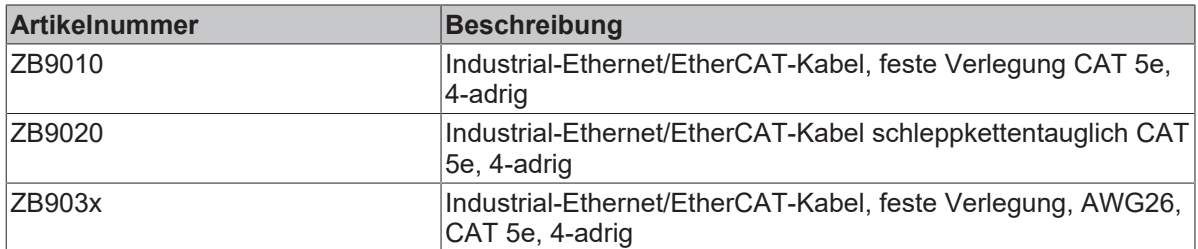

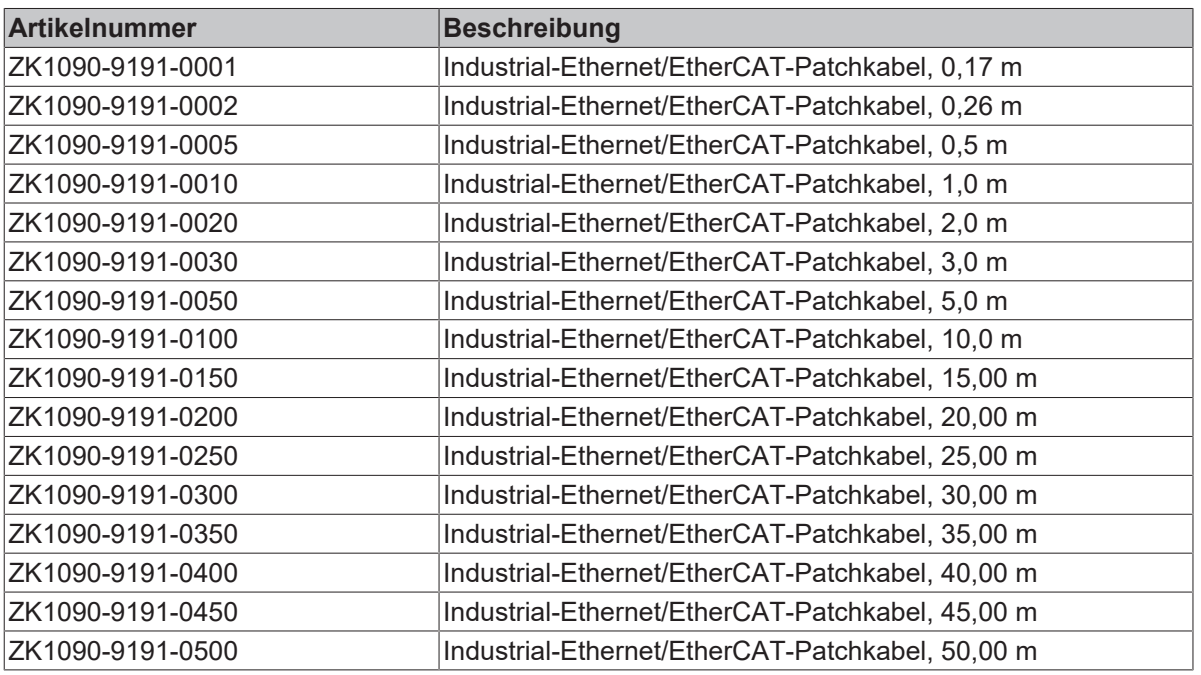

Weitere Längen und Kabelvarianten auf Anfrage.

## <span id="page-56-0"></span>**7.2 Zertifizierungen**

### **FCC Approvals for the United States of America**

### **FCC: Federal Communications Commission Radio Frequency Interference Statement**

This equipment has been tested and found to comply with the limits for a Class A digital device, pursuant to Part 15 of the FCC Rules. These limits are designed to provide reasonable protection against harmful interference when the equipment is operated in a commercial environment. This equipment generates, uses, and can radiate radio frequency energy and, if not installed and used in accordance with the instruction manual, may cause harmful interference to radio communications. Operation of this equipment in a residential area is likely to cause harmful interference in which case the user will be required to correct the interference at his own expense.

### **FCC Approval for Canada**

### **FCC: Canadian Notice**

This equipment does not exceed the Class A limits for radiated emissions as described in the Radio Interference Regulations of the Canadian Department of Communications.

# <span id="page-57-0"></span>**7.3 Support und Service**

Beckhoff und seine weltweiten Partnerfirmen bieten einen umfassenden Support und Service, der eine schnelle und kompetente Unterstützung bei allen Fragen zu Beckhoff Produkten und Systemlösungen zur Verfügung stellt.

### **Downloadfinder**

Unser [Downloadfinder](https://www.beckhoff.com/de-de/support/downloadfinder/index-2.html) beinhaltet alle Dateien, die wir Ihnen zum Herunterladen anbieten. Sie finden dort Applikationsberichte, technische Dokumentationen, technische Zeichnungen, Konfigurationsdateien und vieles mehr.

Die Downloads sind in verschiedenen Formaten erhältlich.

#### **Beckhoff Niederlassungen und Vertretungen**

Wenden Sie sich bitte an Ihre Beckhoff Niederlassung oder Ihre Vertretung für den [lokalen Support und](https://www.beckhoff.com/support) [Service](https://www.beckhoff.com/support) zu Beckhoff Produkten!

Die Adressen der weltweiten Beckhoff Niederlassungen und Vertretungen entnehmen Sie bitte unserer Internetseite: [www.beckhoff.com](https://www.beckhoff.com/)

Dort finden Sie auch weitere Dokumentationen zu Beckhoff Komponenten.

### **Beckhoff Support**

Der Support bietet Ihnen einen umfangreichen technischen Support, der Sie nicht nur bei dem Einsatz einzelner Beckhoff Produkte, sondern auch bei weiteren umfassenden Dienstleistungen unterstützt:

- Support
- Planung, Programmierung und Inbetriebnahme komplexer Automatisierungssysteme
- umfangreiches Schulungsprogramm für Beckhoff Systemkomponenten

Hotline: +49 5246 963-157 E-Mail: support@beckhoff.com

### **Beckhoff Service**

Das Beckhoff Service-Center unterstützt Sie rund um den After-Sales-Service:

- Vor-Ort-Service
- Reparaturservice
- Ersatzteilservice
- Hotline-Service

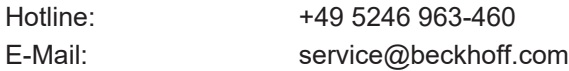

#### **Beckhoff Unternehmenszentrale**

Beckhoff Automation GmbH & Co. KG

Hülshorstweg 20 33415 Verl Deutschland

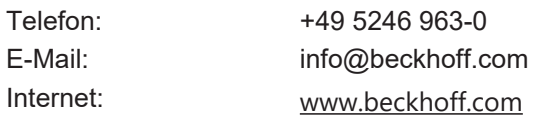

Beckhoff Automation GmbH & Co. KG Hülshorstweg 20 33415 Verl Deutschland Telefon: +49 5246 9630 [info@beckhoff.com](mailto:info@beckhoff.de?subject=CXxxxx-B110) [www.beckhoff.com](https://www.beckhoff.com)